## **USER MANUAL** ShareCenter<sup>™</sup> Pulse DNS-320

**VERSION 1.1** 

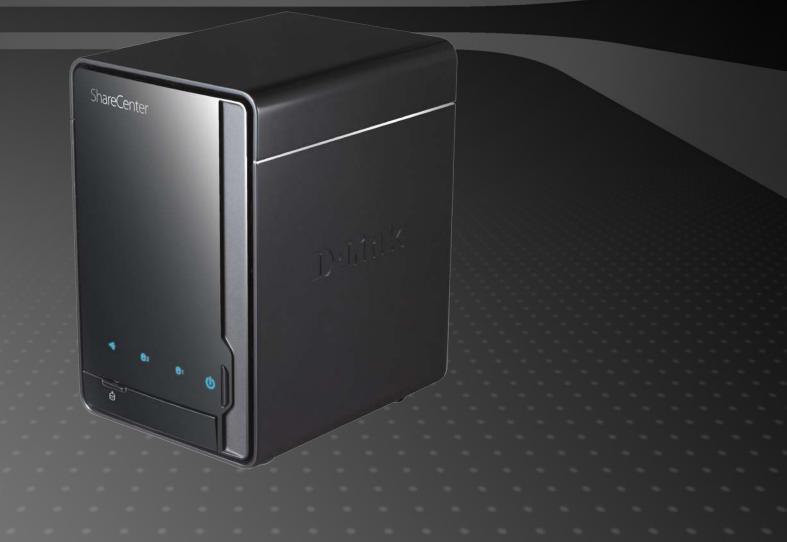

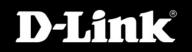

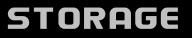

# **Table of Contents**

| Table of Contents                     | 2 |
|---------------------------------------|---|
| Product Overview                      | 4 |
| Package Contents                      |   |
| System Requirements                   |   |
| Introduction                          | 5 |
| Features                              | 5 |
| Hardware Overview                     | 7 |
| Front View                            | 7 |
| Rear View (Connections)               | 8 |
| Basic Installation                    | Q |
| Hardware Setup                        |   |
| Software Setup                        |   |
| Easy Search Utility                   |   |
| Getting Started                       |   |
| C C C C C C C C C C C C C C C C C C C |   |
| Web User Interface                    |   |
| Setup Section                         |   |
| Wizard Page                           |   |
| LAN Setup Page                        |   |
| Time and Date Page                    |   |
| Device Page                           |   |
| Language Page                         |   |
| Advanced Section                      |   |
| User / Groups Page                    |   |
| Adding New Users<br>Adding New Groups |   |
| Audilig New Gloups                    |   |

| Network Shares Page           | 37 |
|-------------------------------|----|
| Adding New Network Shares     |    |
| Quotas Page                   | 42 |
| FTP Server Page               | 44 |
| FTP Access Behind a Router    | 46 |
| FTP over TLS                  | 47 |
| UPnP AV Server Page           | 51 |
| iTunes Server Page            | 53 |
| Time Machine Page             | 54 |
| NFS Service Page              |    |
| Maintenance Section           |    |
| Admin Password Page           |    |
| System Page                   |    |
| Firmware Upgrade Page         | 61 |
| E-mail Alerts Page            | 62 |
| Power Management Page         | 64 |
| RAID Page                     |    |
| RAID Configuration - Standard |    |
| RAID Configuration – JBOD     | 67 |
| RAID Configuration - RAID 0   | 68 |
| RAID Configuration - RAID 1   |    |
| Dynamic DNS Page              | 71 |
| Disk Diagnostic Page          | 72 |
| Status Section                | 74 |
| System Info Page              | 75 |
| Hard Drive Info Page          |    |
| Logs Page                     | 77 |
|                               |    |

| Support Section                      |    |
|--------------------------------------|----|
| Schedule Downloads Section           |    |
| Local Backups Page                   | 80 |
| FTP/HTTP Downloads Page              |    |
| P2P Downloads Section                |    |
| Downloads Page                       |    |
| Setting Page                         |    |
| Ajaxplorer Section                   |    |
| Launch Page                          | 88 |
| Support Section                      |    |
| Knowledge Base                       |    |
| Mapping a Drive                      |    |
| Replacing or Adding a New Hard Drive |    |
| Secure HTTP Login                    |    |
| What is RAID?                        |    |
| RAID 1 - Auto Rebuilding             |    |
| Yahoo! Widget Installation           |    |
| Yahoo! Widget Display                |    |
| USB Copy                             |    |
| Fechnical Spesifications             |    |
| Registration                         | QQ |
|                                      |    |

## Product Overview Package Contents

- D-Link ShareCenter Pulse 2-Bay Network Storage
- CD-ROM with Manual and Software
- Quick Installation Guide
- Power Adapter
- CAT5 Ethernet Cable

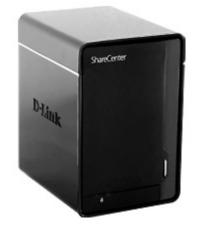

Note: Using a power supply with a different voltage than the one included with the ShareCenter Pulse will cause damage and void the warranty for this product. If any of the above items are missing, please contact your reseller.

## **System Requirements**

For best results, the following system requirements are recommended:

- Computer with: 1GHz processor / 512 MB RAM / 200 MB available space / CD-ROM drive
- Internet Explorer version 7.0 or Mozilla Firefox 3.0 and above
- 3.5" SATA Hard Drive(s)
- Windows® XP (with Service Pack 2), Vista™ or Windows 7.

## Introduction

The D-Link ShareCenter Pulse, 2-Bay Network Storage shares your documents, photos, music, and videos across the Internet so family members, friends, or employees can access them. This enclosure, which can hold two 3.5" SATA hard drives of any capacity, creates a central point for backing up valuable files. The built-in RAID 1 mirroring technology protects these files from drive failure. Other options such as Standard, JBOD, and RAID 0 are also available.

The ShareCenter Pulse shares files over the Internet via the built-in FTP server or the built-in AjaXplorer web file server. Users and groups can be created and assigned to folders with either read or read/write permissions. Quotas can be set per user or group to restrict space usage. In addition, the ShareCenter Pulse can be used to stream photos, music, and videos to UPnP AV compatible network media players.

The included CD contains D-Link's Easy Search Utility. This utility allows you to locate the ShareCenter Pulse on the network and map drives to your computer. Backup software included on the CD allows you to backup your files from a computer to the ShareCenter Pulse manually, by a schedule, or in real-time. Real-time backups are a great way to safeguard against unfortunate accidents that may result in the loss of important files.

Combining ease of use with practical and high performance features, the ShareCenter Pulse is an organized solution for any network. Free up drive space on computers and centralize data on your network with the ShareCenter Pulse 2-Bay Network Storage!

## **Features**

The ShareCenter Pulse is designed for easy installation and allows remote access to important data via LAN or WAN:

- Two Hard Drive Bays for 3.5" SATA Hard Drives up to 4TB
- Simplified Hard Drive Installation Process
- Four Hard Drive Configurations: Standard, JBOD (Linear), RAID 0, and RAID 1
- High Performance Gigabit Ethernet Connectivity
- Scheduled Downloads from Web or FTP Sites
- Full or Incremental Backups
- Built-in FTP Server supports FTP over SSL/TLS and FXP
- Real Time Backups With the Included Backup Software
- Users and Groups Can Be Assigned to Folders with Read or Read/Write Permissions
- Quotas For Users and Groups
- Automatic E-Mail Notifications
- Power Management for Conserving Energy and Extending Hard Drive Life
- UPnP AV Server for Streaming Music, Photos, and Video to Compatible Media Players

- iTunes® Software will be able to automatically find and play music directly from the ShareCenter Pulse
- D-Link Easy Search Utility
- Configurable by Web Browser
- Supports HTTPS management function
- Supports Configuration file save/load
- Supports DDNS
- Supports multi-language packages
- Supports UPnP
- Supports PnP-X / LLTD
- Supports Uni-code for both Samba and FTP Server
- Supports P2P Download
- Supports Yahoo! Widget
- Supports NFS/AFP Server.
- Supports Auto Power Recovery

- Supports System Logging/FTP Logging
- Supports Remote File Access via Built-in AjaXplorer or via FTP Server
- Supports Apple Time Machine
- USB port support External Storage Device, Printer Server, UPS Monitoring
- Supports USB Copy Function
- Supports RAID Migration: Standard to RAID1
- Supports Local Backup

## Hardware Overview Front View

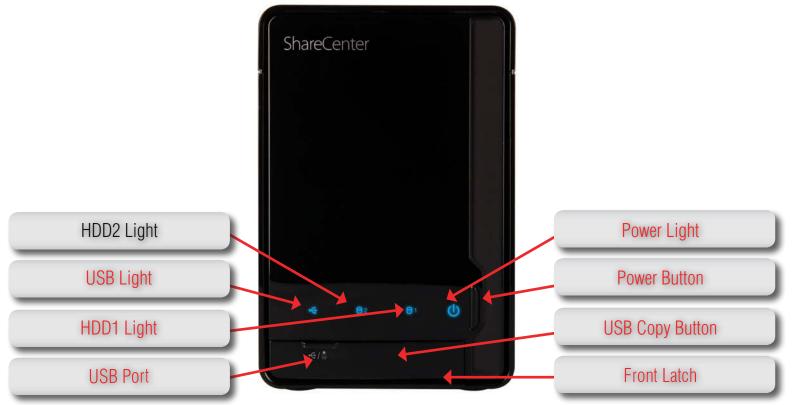

| HDD1/HDD2 Light: | These lights will be solid BLUE when drives are connected but inactive. The lights will blink when the drives are being accessed, formatted or synchronized. They will illuminate AMBER if a drive has failed. |  |  |
|------------------|----------------------------------------------------------------------------------------------------|--|--|
| USB Light:       | ht: This light will illuminate when a USB device is inserted into the USB Port. When there's traffic this light will blink.                                                                                    |  |  |
| USB Port:        | t: This is the USB Port. Devices like a USB Print Server, UPS or USB drive can be inserted here.                                                                                                    |  |  |
| Power Light:     | t: This light will illuminate when this ShareCenter Pulse is powered on.                                                                                                    |  |  |
| Power Button:    | Press this button once to power on the ShareCenter Pulse. Press and hold the button until it begins to blink to power down the ShareCenter Pulse.                                                              |  |  |
| USB Copy Button: | Press this button to copy data from USB drive to ShareCenter Pulse. Press and hold 5 seconds to un-mount USB drive.                                                                                            |  |  |
| Front Latch:     | This latch can open and close by simply pressing it.                                                                                                    |  |  |

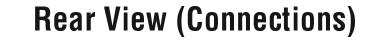

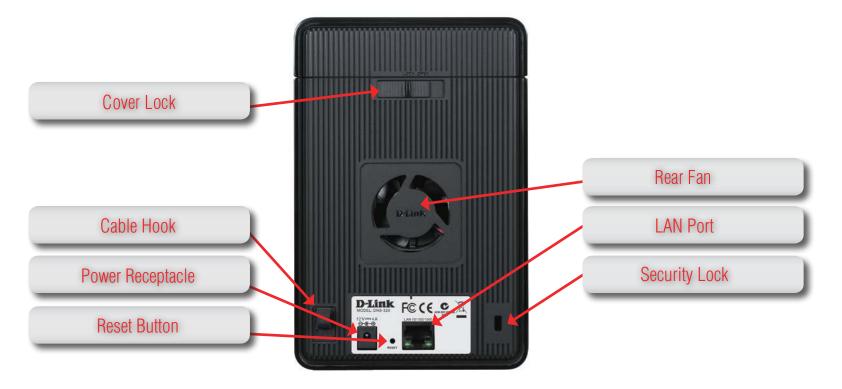

| Cover Lock:          | This lock is used to remove the cover when unlocked. Locking it will restrict the removal of the top cover.                         |  |  |
|----------------------|----------------------------------------------------------------------------------------------------|--|--|
| Cable Hook:          | : This hook can be used to neatly store the cables connected to the ShareCenter Pulse.                                              |  |  |
| Power Receptacle:    | The supplied power adapter connects here.                                                                                           |  |  |
| <b>Reset Button:</b> | <b>n</b> : A pinhole button located beside the Ethernet socket is used to reset the system or restore the factory default settings. |  |  |
|                      | Note: After resetting the unit you will still be able to access the data on your hard drives.                                       |  |  |
| Rear Fan:            | This is the rear fan used for ventilation.                                                                                          |  |  |
| LAN Port:            | LAN Port: A Gigabit Ethernet port that connects the ShareCenter Pulse to a network.                                                 |  |  |
| Security Lock:       | / Lock: This lock can be used to tie the ShareCenter Pulse to the desk to prevent theft. Cables are sold separately.                |  |  |
|                      |                                                                                                    |  |  |

# Basic Installation Hardware Setup

This section provides installation information for the ShareCenter Pulse. To install the ShareCenter Pulse on your local network, refer to the steps below:

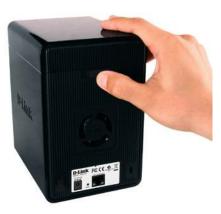

1. To remove the top cover you have move the cover lock to the right.

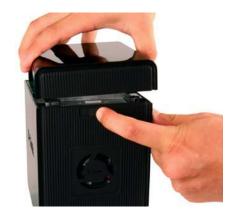

2. While holding the cover lock, slide the top cover backwards. After sliding the top cover backwards, lift the top cover up to remove it.

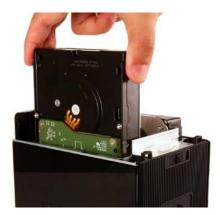

3. Insert a 3.5" SATA hard drive into an available drive bay.

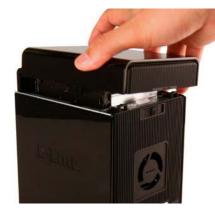

4. Re-attach the top cover.

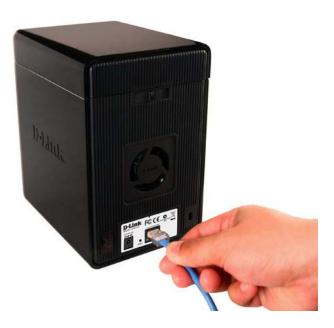

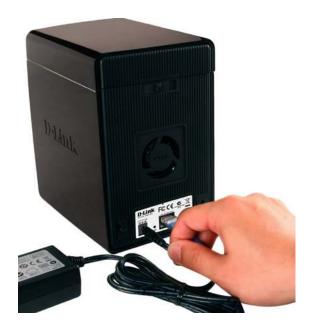

5. Connect an Ethernet cable to the available Ethernet port. This cable should connect the ShareCenter Pulse to your local network via a router or switch, or directly to a computer for configuration.

6. Connect the power adapter to the power receptacle.

Make sure to align the drive connector to the SATA connector on the bottom edge inside the drive bay of the ShareCenter Pulse. Gently push the drive in until it connects. When a drive is inserted properly, you will feel it "seat" into the connector. Some hard drives that are thin or oddly shaped may need to be guided carefully into position. If a drive is not properly seated, the light will not illuminate after powering on the device.

# Software Setup Easy Search Utility

When first powered on, during the initial boot sequence, the ShareCenter Pulse will wait to be assigned an IP address via DHCP. It is recommended that you use the included D-Link Easy Search Utility when accessing and configuring the ShareCenter Pulse for the first time. If you want to change the IP address before logging in, or if you are unable to connect to the ShareCenter Pulse IP address, you can use the Easy Search Utility provided on the product CD to locate the device on your network and make any needed changes.

| <b>Network Storage Device:</b> The Easy Search Utility displays the avait ShareCenter Pulse devices on the netwo |                                                                                                    |
|----------------------------------------------------------------------------------------------------|----------------------------------------------------------------------------------------------------|
| Refresh:                                                                                                    | Refreshes the device list.                                                                                                    |
| Configuration:                                                                                                   | Click Configuration to access the Web-based configuration utility of the ShareCenter Pulse.                                                  |
| LAN:                                                                                                    | Configure the LAN Settings for the ShareCenter Pulse here.                                                                                   |
| Apply:                                                                                                    | Click Apply to save changes to the LAN Settings.                                                                                             |
| Drive Mapping:                                                                                                   | Volumes available for mapping are displayed here.                                                                                            |
| Available Drive Letters:                                                                                         | Choose an available drive letter. Click Connect<br>to map the selected volume. Click Disconnect to<br>disconnect the selected mapped volume. |
| Exit:                                                                                                    | Click Exit to close the utility.                                                                                                    |

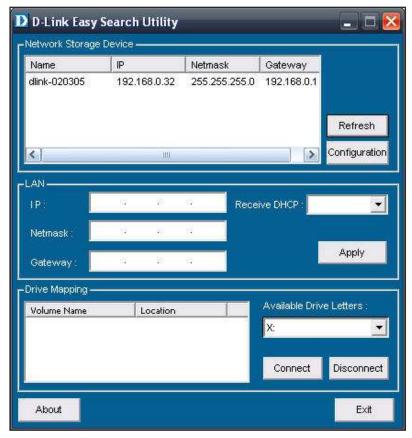

## **Getting Started**

To run the Easy Search Utility, insert the ShareCenter Pulse CD into your CD-ROM drive:

**Step 1:** Click Easy Search Utility.

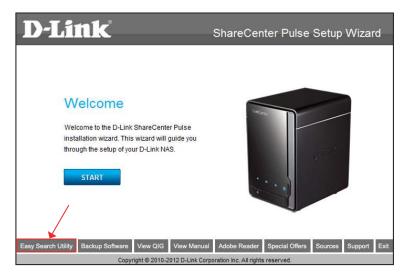

**Step 2:** Highlight an available ShareCenter Pulse and click Configuration to access the web-based utility.

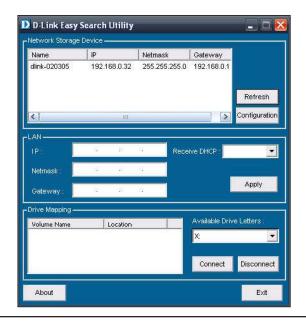

**Step 3:** The Login screen will appear: Type 'admin' for the username and leave the password field blank.

Click on the '**Configuration**' button.

**Step 4:** When logging in to this unit for the first time, the user will be prompted to format the HDD in the device. In this window, information about the HDDs inserted will be displayed. Click '**Next**' to continue to the next step.

Please note that the data stored on the drives will be erased during this process.

| D-Link                    |                         |         |
|---------------------------|-------------------------|---------|
| provide a section was the |                         | DNS-320 |
|                           |                         |         |
| User Name:                |                         |         |
| Password:                 |                         |         |
|                           | Configuration Applicati | ions    |
|                           | STORAGE                 |         |

| HARD DRIVE CONFIGURATION                                                                                                    |        |                  |                 |         |           |
|----------------------------------------------------------------------------------------------------|--------|------------------|-----------------|---------|-----------|
| This section allows you to change the hard drive configuration or to format the newly<br>inserted hard drive. Notice that the data stored in formatted drives will be erased during the<br>process. |        |                  |                 |         |           |
|                                                                                                    | Vendor | Model            | Serial Number   | Size    |           |
| R                                                                                                    | WDC    | WD10EVVS-63M5B0  | WD-WCAV52163551 | 1000 GB |           |
| L                                                                                                    | WDC    | WD5000AAKS-22YGA | WD-WCAS85512740 | 500 GB  |           |
|                                                                                                    |        |                  |                 |         |           |
|                                                                                                    |        |                  |                 |         |           |
|                                                                                                    |        |                  |                 |         |           |
|                                                                                                    |        |                  |                 |         |           |
|                                                                                                    |        |                  |                 |         |           |
|                                                                                                    |        |                  |                 |         |           |
|                                                                                                    |        |                  |                 |         |           |
|                                                                                                    |        |                  |                 |         |           |
|                                                                                                    |        |                  |                 |         |           |
|                                                                                                    |        |                  |                 |         |           |
|                                                                                                    |        |                  |                 |         |           |
|                                                                                                    |        |                  |                 |         |           |
|                                                                                                    |        |                  |                 |         |           |
|                                                                                                    |        |                  |                 |         |           |
|                                                                                                    |        |                  |                 |         |           |
|                                                                                                    |        |                  |                 |         | Next Skip |
|                                                                                                    |        |                  |                 |         |           |

**Step 5:** The four options are: Standard, JBOD, RAID 0 and RAID 1.

**JBOD** - Combines both hard drives in a linear fashion which will create one large volume geared towards maximum available space.

**RAID 0** - Combines both hard drives in a striped fashion which will create one large volume geared towards maximum performance.

**RAID 1** - Mirrors the hard drives for redundancy. If one hard drive fails, the other still contains all of the data. Replace the failed hard drive and it will re-mirror, restoring data protection.

**Standard** - Creates two separate volumes (or one volume if only one hard drive is present). Each hard drive is its own volume.

When prompted to configure the Hard Drive Settings: Select the type of hard drive configuration. In this configuration we'll use RAID 1 as the example configuration.

**Step 6:** Auto-rebuild is a feature that allows the ShareCenter Pulse to initiate the rebuilding phase automatically. The rebuilding phase will occur when one or more hard drives fail and is replaced by a new one.

**WARNING** - This feature will automatically format the newly added drive. If this feature is NOT required, click disable.

Click 'Next' to continue.

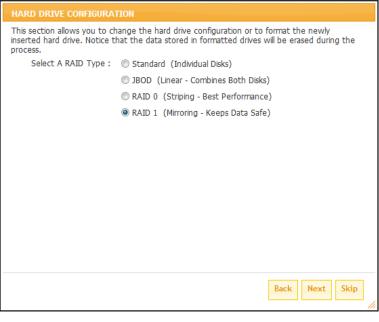

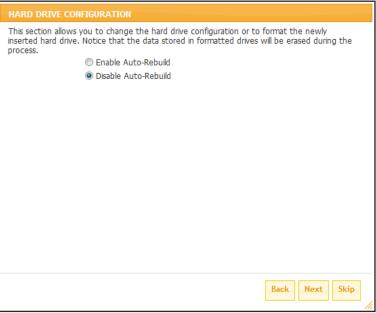

**Step 7:** In this section the user can view the available capacity that RAID 1 can use on the hard drives installed.

Then the user can configure the desired capacity to be used for the RAID 1 configuration by entering the desired capacity amount in the block provided.

To utilize the remaining space, (if the two HDDs differ in capacity), the user can choose to use JBOD for the remaining space. Tick this option is needed.

Click '**Next**' to continue.

| Step 8: | In this section a summary of the configuration will be |
|---------|--------------------------------------------------------|
|         | displayed.                                             |

When ready click on the '**Format**' button to initiate the RAID configuration. This process will involve initializing, formatting and configuration of the RAID chosen.

| HARD DRIVE CONFIGURATION                                                                                                    |   |  |  |  |
|----------------------------------------------------------------------------------------------------|---|--|--|--|
| This section allows you to change the hard drive configuration or to format the newly<br>inserted hard drive. Notice that the data stored in formatted drives will be erased during the<br>process. <b>Volume Type File System Type Size</b><br>Volume_1 RAID 1 EXT 3 497 GB |   |  |  |  |
| Back Format Skip                                                                                                    | , |  |  |  |

|         | A warning message will be displayed before the procedure starts stating that hard drives will be formatted and if the user wishes to continue. Click ' <b>OK</b> ' to continue.          | MESSAGE         You are about to re-format the hard drive(s). All data will be erased. Do you wish to continue?         OK       Cancel         HARD DRIVE CONFIGURATION         X       This section allows you to change the hard drive configuration or to format the newly inserted hard drive. Notice that the data stored in formatted drives will be erased during the process. |
|---------|----------------------------------------------------------------------------------------------------|----------------------------------------------------------------------------------------------------|
|         | This RAID configuration starts with Initializing.                                                                                                    | Initializing                                                                                                    |
|         | Then continues to format and configure the RAID configuration.                                                                                                    | 60%                                                                                                    |
| Step 9: | Lastly a configuration summary will be displayed.<br>Click in the ' <b>Finish</b> ' button to complete the setup<br>procedure. This will redirect the user to the Login screen<br>again. | HARD DRIVE CONFIGURATION       ×         This section allows you to change the hard drive configuration or to format the newly inserted hard drive. Notice that the data stored in formatted drives will be erased during the process.       Volume Name File System Model         Volume_1       EXT3       RAID 1                                                                    |
|         |                                                                                                    | Restart Finish                                                                                                    |

# Web User Interface Setup Section

- **Wizard:** On the Wizard page the user can configure some basic settings for this device. The Storage Enclosure, provides a convenient and safe location on the network for storing data and media.
- **LAN Setup:** On the LAN Setup page the user can configure the Link Speed and to the IP address as a DHCP client or Static IP.
- **Time and Date:** On the Time and Date page the user can configure several different options concerning the device's internal clock. It is important that an accurate time is set so that scheduled backups and downloads will be accurate.

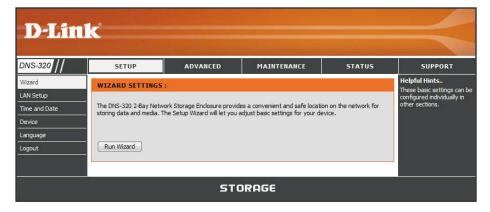

- **Device:** On the Device page the user can configure the workgroup, name, and description for this device.
- **Language:** On the Language page the user can upload a language pack file that allows the user to view the web interface for this device in any of the languages available.

## Wizard Page

The storage device has a setup Wizard that allows you to quickly configure some of the basic device settings.

Click on the 'Run Wizard' button to start the setup wizard quick configuration.

**Step 1:** In this window the user will be informed about the steps that will follow in this configuration.

These steps are:

- 1) Configuring the login password for this device.
- 2) Configuring the time zone used by this device.
- 3) Configuring the LAN Connection settings.
- 4) Configuring E-mail settings.
- 5) Displaying a summary.

Click the 'Next' button to continue to the next step. Click the 'Exit' button to return to the main page.

| it to  |
|--------|
|        |
|        |
| t Exit |
|        |

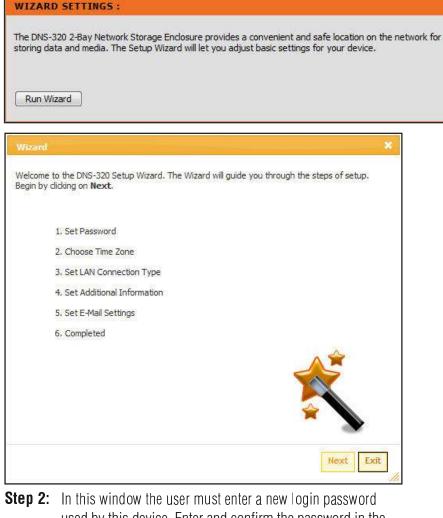

Step 2: In this window the user must enter a new login password used by this device. Enter and confirm the password in the given spaces.

Click the 'Next' button to continue to the next step. Click the 'Back' button to return to the previous window. Click the 'Exit' button to return to the main page. **Step 3:** In this window the user must choose the Time Zone that will be used for this device from the drop-down menu.

Click the 'Next' button to accept the changes and continue to the next step.

Click the 'Back' button to discard the changes and return to the previous window.

Click the 'Skip' button to forward to the next step Click the 'Exit' button to return to the main page.

| DHCP Client        |               |          |
|--------------------|---------------|----------|
| 🔘 Static IP        |               |          |
| IP Address         | 192.168.69.32 |          |
| P Address          | 255.255.255.0 |          |
| Gateway IP Address | 192.168.69.1  |          |
| DNS1               | 192.168.69.1  |          |
| DNS2               |               |          |
|                    |               |          |
|                    |               | A 🔶      |
|                    |               |          |
|                    |               |          |
|                    |               |          |
|                    |               |          |
|                    |               | Solution |

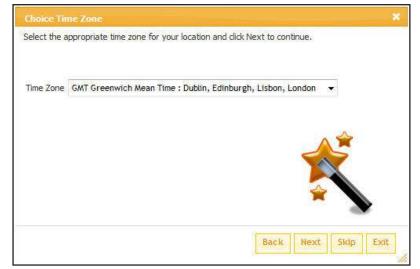

**Step 4:** In this window the user can configure the LAN connection settings used by this device. Selecting DHCP Client will cause the ShareCenter Pulse to obtain an IP address from the local DHCP server, such as your router. Selecting Static IP requires you to assign the IP information for the ShareCenter Pulse manually.

Click the 'Next' button to accept the changes and continue to the next step.

Click the 'Back' button to discard the changes and return to the previous window.

Click the 'Skip' button to forward to the next step Click the 'Exit' button to return to the main page. **Step 5:** In this window the user can configure the Workgroup settings used on this device.

Click the 'Next' button to accept the changes and continue to the next step.

Click the 'Back' button to discard the changes and return to the previous window.

Click the 'Skip' button to forward to the next step

Click the 'Exit' button to return to the main page.

|                                 |                                   | *                                              |
|---------------------------------|-----------------------------------|------------------------------------------------|
| Enter your Name fo<br>continue, | the if necessary. Otherwise you m | ay accept the default values and click Next to |
| Login Method<br>User Name       | Account      Anonymous            |                                                |
| Password                        |                                   |                                                |
| Port                            | 25                                |                                                |
| SMTP Server                     |                                   |                                                |
| Sender E-mail                   |                                   |                                                |
| Receiver E-mail                 |                                   |                                                |
| SMTP Authentio                  | ation                             |                                                |
| Test E-Mail                     |                                   |                                                |
|                                 |                                   |                                                |
|                                 |                                   | ×                                              |
|                                 |                                   | Bacik Next Skip Exit                           |
|                                 |                                   | DACK MOAL SKIP EXIL                            |

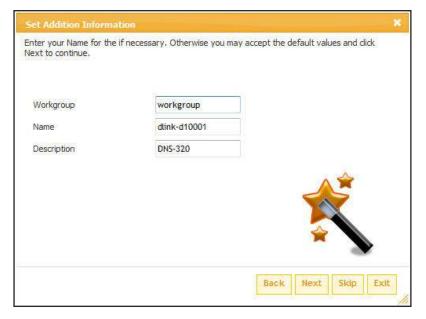

**Step 6:** In this window the user can configure the e-mail account settings used by this device.

Click the 'Next' button to accept the changes and continue to the next step.

Click the 'Back' button to discard the changes and return to the previous window.

Click the 'Skip' button to forward to the next step Click the 'Exit' button to return to the main page. **Step 7:** In this window the user will be informed that the setup wizard is complete and to finish the setup must click on the 'Completed' button.

Click the 'Completed' button to accept the changes and continue with the restart.

Click the 'Back' button to discard the changes and return to the previous window.

Click the 'Exit' button to return to the main page.

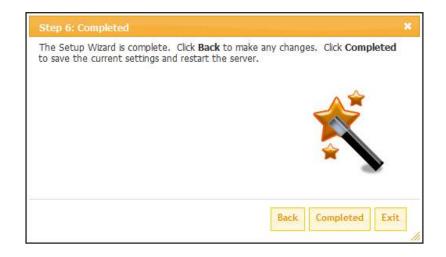

## LAN Setup Page

The LAN Settings allows you to configure the Link Speed and to configure the IP address as a DHCP client or Static IP.

#### LAN SETTINGS :

Here you can configure the LAN Settings for your NAS device.

| Save Settings Don't Save Settings |  |
|-----------------------------------|--|
|-----------------------------------|--|

- **DHCP Client:** By selecting 'DHCP Client', the ShareCenter Pulse will act as a DHCP client and obtain its LAN IP settings from the DHCP (Dynamic Host Configuration Protocol) server on the local network. By default, the ShareCenter Pulse is set to obtain an IP address from a DHCP server on your network.
  - **Static IP:** If necessary, you can assign a static IP address to the ShareCenter Pulse.

| OHCP Client        |               |  |
|--------------------|---------------|--|
| 🔘 Static IP        |               |  |
| IP Address         | 192.168.69.32 |  |
| Subnet Mask        | 255.255.255.0 |  |
| Gateway IP Address | 192.168.69.1  |  |
| DNS1               | 192.168.69.1  |  |
| DNS2               |               |  |

- **IP Address:** The IP address of each device on the local area network must be within the same IP address range and subnet mask. For a small subnet with less than 253 IP addresses assigned (e.g. Class C private IP), each device on the LAN (Local Area Network) needs have a unique IP Address in the format of (example) 192.168.0.x to connect to other devices within the same network.
- **Subnet Mask:** Specify the subnet mask for the ShareCenter Pulse. The Subnet mask must be the same for all devices on the same subnet of the network. The default subnet setting is 255.255.255.0. For a small subnet with less than 253 IP addresses assigned (e.g. Class C private IP), keep this default setting.
- **Gateway IP Address:** Specify the Gateway IP Address for the ShareCenter Pulse. The Gateway IP Address is almost always the LAN address of your router. Most D-Link routers have a default LAN IP address of 192.168.0.1.

DNS1: Specify the first and second DNS Addresses for the ShareCenter Pulse. A DNS Address will allow the ShareCenter Pulse to resolve names into IP addresses. Example: Without a DNS address, the ShareCenter Pulse would not be able to contact an FTP site such as ftp.dlink.com (name). Instead, you would need to use 64.7.210.131 (IP address). It is recommended that you enter DNS addresses when setting a Static IP Address. Often you can use the LAN IP address of your router as a DNS address. Click 'Save Settings' when finished.

**LLTD:** The ShareCenter Pulse supports LLTD (Link Layer Topology Discovery) and is used by the Network Map application that is included in Windows Vista<sup>™</sup> and Windows 7<sup>™</sup>.

Select to enable or disable LLTD on your ShareCenter Pulse.

#### LLTD SETTINGS :

LLTD 🔘 Enable 🧿 Disable

### **Time and Date Page**

The Time configuration option allows you to configure, update, and maintain the correct time on the internal system clock. In this section you can set the time zone that you are in, and set the NTP (Network Time Protocol) Server in order to periodically update your system time from the NTP Server. You can also use your computer's time as the system time.

- **Manually:** Enter the complete time and date settings manually. Click 'Save Settings' to apply these settings. To synchronize the device clock with your computer, click the 'Set time from my computer' button.
- **Time Zone:** Select your time zone from the drop-down menu. Click 'Save Settings' after selecting your time zone.

NTP Server:Network Time Protocol (NTP) synchronizes the device<br/>with an Internet time server.<br/>D-Link provides two time server for your convenience.<br/>Choose the one closest to your location.

Click 'Save Settings' to accept these changes.

| system dock. In this sect<br>Protocol) Server in order<br>computer's time as the sy | ion you can set the time zo<br>to periodically update your | re, update, and maintain the correct<br>one that you are in, and set the NTP<br>system time from the NTP Server. Y | (Network Time |
|-------------------------------------------------------------------------------------|------------------------------------------------------------|----------------------------------------------------------------------------------------------------|---------------|
| Current Time: 03:4                                                                  |                                                            |                                                                                                    |               |
| Current Time Zone :                                                                 | GMT Casablanca, Monro                                      | ovia                                                                                                    |               |
|                                                                                     |                                                            |                                                                                                    |               |
| SET THE DATE AND                                                                    | TIME MANUALLY :                                            |                                                                                                    |               |
| Date: 07/23/2010                                                                    | Time: 15 ▼; 42                                             | 2 🔹 : 46 👻                                                                                                    |               |
|                                                                                     |                                                            |                                                                                                    | 224           |
|                                                                                     |                                                            | Set time from my computer                                                                                          | Save Settings |
|                                                                                     |                                                            |                                                                                                    |               |
| TIMEZONE :                                                                          |                                                            |                                                                                                    |               |
|                                                                                     |                                                            |                                                                                                    |               |
| Time Zone: GMT Casabl                                                               | anca, Monrovia                                             |                                                                                                    |               |
|                                                                                     |                                                            |                                                                                                    | Save Settings |
|                                                                                     |                                                            |                                                                                                    |               |
|                                                                                     |                                                            |                                                                                                    |               |
|                                                                                     |                                                            |                                                                                                    |               |
| NTP SERVER :                                                                        |                                                            |                                                                                                    |               |
| NTP SERVER :                                                                        | ntp1.dlink.com                                             | << ntp1.dlink.com 🔻                                                                                                |               |

### **Device Page**

The device settings page allows you to assign a workgroup, name and description to the device. You can access this device by typing the host name in the URL section of your web browser. For example: http://dlink-d10001

- **Workgroup:** Enter your Workgroup name here. The workgroup name should be the same as the computers on the network. Devices using the same workgroup will have additional file sharing methods available.
  - **Name:** Enter your device Name here. This name is what the ShareCenter Pulse will appear as on the network. By default, the device name is dlink-xxxxx, where xxxxxx is the last six digits of the MAC address.
- **Description:** Assign a device description to the device.

Click 'Save Settings' to accept these changes.

| DEVICE SETT  | INGS :                                                                                                    |
|--------------|----------------------------------------------------------------------------------------------------|
|              | roup, device name and device description below. These settings allow the device a unique name on your network, for example MyNAS or DNS-320. |
| Save Setting | Don't Save Settings                                                                                                    |
|              |                                                                                                    |
|              |                                                                                                    |
| DEVICE SETT  | INGS :                                                                                                    |
| DEVICE SETT  | INGS :                                                                                                    |
| DEVICE SETT  | ING5 :                                                                                                    |
|              |                                                                                                    |

#### Language Page

This page allows you to install language packages onto your system to suit your local language needs.

**Language Pack:** Click on "Browse" to search for the specific language pack you want to install. After selecting the language pack, then click "Apply" to install the language pack.

**Summary:** In the summary section the loaded language packs will be displayed and can be enabled at will by simply clicking the (>) play button. More than one language pack can be installed, but only one language pack can be used at a time.

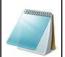

#### **Please Note:**

Keep a keen lookout on D-Link's local website for new Language Packs.

#### LANGUAGE SETTINGS :

This section allows you to install language packages onto your system. In addition, you can also install language packages to suit your local language needs.

| LANGUAGE PACK : |               |
|-----------------|---------------|
| File Path:      | Browse) Apply |
|                 |               |

| No. | Module Name |  |  | Version | Status | Start/Stop | De |
|-----|-------------|--|--|---------|--------|------------|----|
|     |             |  |  |         |        |            |    |
|     |             |  |  |         |        |            |    |
|     |             |  |  |         |        |            |    |
|     |             |  |  |         |        |            |    |

## **Advanced Section**

- **User / Groups:** The section allows you to create and manage user accounts and groups. Here you can set user and group privileges for specific shared folders. Up to 64 users and 10 groups can be created.
- **Network Shares:** The Network Shares page allows the user to configure shared folders and rights to specific users and groups.
  - **Quotas:** This section allows you to assign a quota to a group or user to limit the amount of storage they are allocated. By default, users and groups do not have a quota.
  - **FTP Server:** This section allows you to configure the settings of the built-in FTP server.
- **UPnP AV Server:** This section allows you to configure the UPnP AV server. You can enable or disable the UPnP AV service, and specify the folder or directory that will be shared.
  - **iTunes Server:** This section allows you to configure the iTunes server. You can enable or disable the iTunes service, set the password for the service, and specify the folder or directory that will be shared.

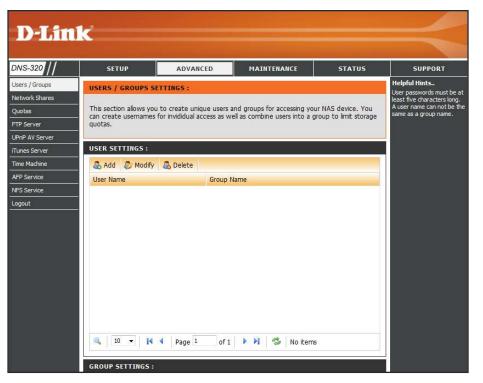

- **Time Machine:** This section allows the user to configure the ShareCenter Pulse so that it becomes a backup destination in the Mac OS X Time Machine. In order to use this function, the AFP service is required. The AFP service will start automatically as soon as this function is enabled.
  - **AFP Service:** Here the user can enable the AFP Service option. If the Time Machine option is used, this option should be enabled automatically.
  - **NFS Service:** Here the user can enable the NFS Service option.

## **User / Groups Page**

The Users / Groups menu is used to create and manage user and group accounts. Up to 64 users and 10 groups can be created. By default, all users have read and write access to all folders but access rules can be created in the Network Shares menu.

#### User Settings: Group Settings:

Users and Groups can be created here. Users' accounts can be added to rules in the Network Shares and FTP Server sections. Each user created will also have access to the Scheduled Download section. Once a group has been created, it will be available in the Group selection on the Users page. The created groups will appear in a list near the bottom of this page. Users within these groups will also be displayed.

| 🗟 Add 🛛 & Modify 🖉 Beleta | 2         |
|---------------------------|-----------|
| Group Name                | User Name |
| group1                    | user 1    |
|                           |           |
|                           |           |
|                           |           |
|                           |           |
|                           |           |
|                           |           |
|                           |           |
|                           |           |
|                           |           |
|                           |           |

#### **USERS / GROUPS SETTINGS :**

This section allows you to create unique users and groups for accessing your NAS device. You can create usernames for invididual access as well as combine users into a group to limit storage quotas.

#### USER SETTINGS

|                                                           | User Name | Group Name |
|-----------------------------------------------------------|-----------|------------|
|                                                           | user 1    |            |
|                                                           |           |            |
|                                                           |           |            |
|                                                           |           |            |
|                                                           |           |            |
|                                                           |           |            |
|                                                           |           |            |
|                                                           |           |            |
|                                                           |           |            |
|                                                           |           |            |
| 🔍 10 🔻 🛛 🖣 Page 1 of 1 🕨 🕅 🦈 Displaying 1 to 1 of 1 items |           |            |

To add a user or a group click on the 'Add' button. To modify an existing user or group click on the 'Modify' button. To remove a user or a group click on the 'Delete' button.

To select a user or a group, simply click on the user or group and the entry should change to a red color that indicates it's selected for use.

At the button the user can navigate through pages and also refresh the window by click on the 'Refresh' button.

### **Adding New Users**

The following section will describe how to add a new user on this device. To add a user click on the 'Add' button. A easy to configure wizard will be launched and look like the following:

**Start:** This window welcomes the user to the setup wizard for adding or modifying a user. This wizard will guide the user through the steps of setup.

In this wizard the user will be able to:

1) Create a new user account.

2) Join the user to a group.

3) Configure the appropriate network shares settings.

4) Configure the user quota.

5) View a summary of the configuration before completing the addition.

Click on the 'Next' button to continue.

| Welcome To The User Setup Wizard.                                                                                             | × |
|----------------------------------------------------------------------------------------------------|---|
| Welcome to the account setup wizard. The wizard will guide you through the steps of setup. Begin by clicking on <b>Next</b> . |   |
| 1.Create A New Account                                                                                                    |   |
| 2.Join To Group                                                                                                    |   |
| 3.Network Shares Settings                                                                                                    |   |
| 4.Quota Settings                                                                                                    |   |
| 5.Finish                                                                                                    |   |
|                                                                                                    |   |
|                                                                                                    |   |
|                                                                                                    |   |
|                                                                                                    |   |
| Next Exit                                                                                                    |   |

**Step 1:** Here the user can enter the User Name and Password for the new user account. The password needs to be confirmed be re-entering the password in the Confirm Password field.

Click on the 'Back' button to return to the previous window. Click on the 'Next' button to accept the change and continue to the next window.

Click on the 'Exit' button to discard the changes made and return to the User/Group window.

| Group Name |  |  |
|------------|--|--|
| group1     |  |  |
|            |  |  |
|            |  |  |
|            |  |  |
|            |  |  |
|            |  |  |
|            |  |  |
|            |  |  |
|            |  |  |
|            |  |  |

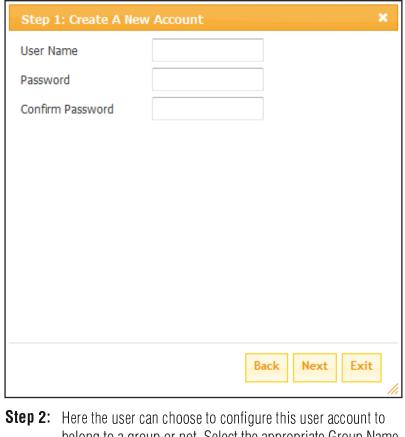

**Step 2:** Here the user can choose to configure this user account to belong to a group or not. Select the appropriate Group Name by ticking the check box.

Click on the 'Back' button to return to the previous window. Click on the 'Next' button to accept the change and continue to the next window.

**Step 3:** Here the user can configure the appropriate Network Access settings for the user by simply ticking one of the following options. Read Only, Read Write or Deny Access.

Click on the 'Back' button to return to the previous window. Click on the 'Next' button to accept the change and continue to the next window.

Click on the 'Exit' button to discard the changes made and return to the User/Group window.

| Step 3: Network Shares Setting | js        |              |                   |  |
|--------------------------------|-----------|--------------|-------------------|--|
| Share Name                     | Read Only | Read Write   | Deny Access       |  |
| Volume_1                       |           |              |                   |  |
| Volume_2                       |           |              |                   |  |
|                                |           |              |                   |  |
|                                |           |              |                   |  |
|                                |           |              |                   |  |
|                                |           |              |                   |  |
|                                |           |              |                   |  |
|                                |           |              |                   |  |
|                                |           |              |                   |  |
| 10 👻 📢 🍕 Page 1                | of 1 🕨 🕨  | 🗇 Displaying | 1 to 2 of 2 items |  |
|                                |           |              |                   |  |
|                                |           | B            | ack Next Ex       |  |

| ×         |
|-----------|
|           |
|           |
|           |
|           |
|           |
|           |
|           |
|           |
| Next Exit |
|           |

**Step 4:** Here the user can configure the application privileges assigned to this user. Option to select are CIFS or FTP. CIFS is short for Common Internet File System and FTP is short for File Transfer Protocol.

Click on the 'Back' button to return to the previous window. Click on the 'Next' button to accept the change and continue to the next window.

**Step 5:** Here the user can configure the Quotas settings for the user account. Enter the quota amount in the block indicated in Megabytes. By entering OMb the quota will be set to unlimited.

Click on the 'Back' button to return to the previous window. Click on the 'Next' button to accept the change and continue to the next window.

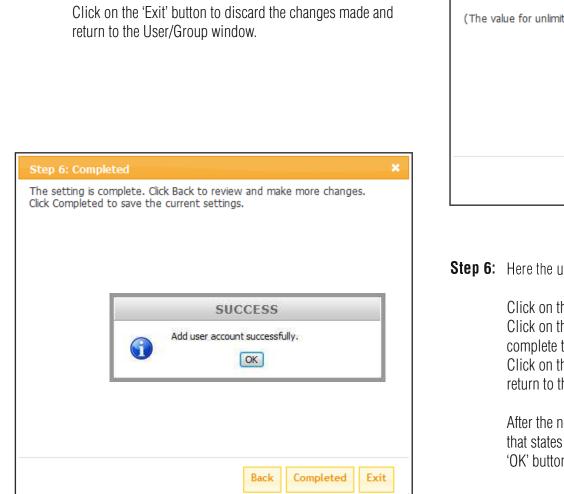

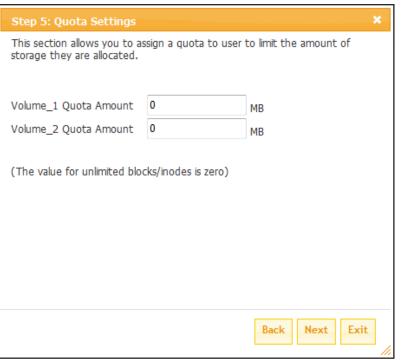

Step 6: Here the user can confirm to create the new account.

Click on the 'Back' button to return to the previous window. Click on the 'Completed' button to accept the change and complete the wizard.

Click on the 'Exit' button to discard the changes made and return to the User/Group window.

After the new account has been created, a window will appear that states the account was created successfully. Click on the 'OK' button to continue.

## **Adding New Groups**

The following section will describe how to add a new group on this device. To add a group click on the 'Add' button. A easy to configure wizard will be launched and look like the following:

| Start: | This window welcomes the user to the setup wizard for        |  |  |  |
|--------|--------------------------------------------------------------|--|--|--|
|        | adding or modifying a group. This wizard will guide the user |  |  |  |
|        | through the steps of setup.                                  |  |  |  |

In this wizard the user will be able to:

1) Create a new group.

2) Join the user to a group.

3) Configure the appropriate network shares settings.

4) Configure the quota settings.

5) View a summary of the configuration before completing the addition.

Click on the 'Next' button to continue.

Click on the 'Exit' button to discard the changes made and return to the User/Group window.

#### Welcome To The Group Setup Wizard.

Welcome to the group setup wizard. The wizard will guide you through the steps of setup. Begin by clicking on **Next**. 1.Create A New Group

2.Join User To Group

3.Network Shares Settings

4.Quota Settings

5.Finish

FILIDIT

Next Exit

**Step 1:** Here the user can enter the Group Name for the new group being created.

Click on the 'Back' button to return to the previous window. Click on the 'Next' button to accept the change and continue to the next window.

Click on the 'Exit' button to discard the changes made and return to the User/Group window.

| user1 | user1 | user1 |  |  |
|-------|-------|-------|--|--|
|       |       |       |  |  |
|       |       |       |  |  |
|       |       |       |  |  |

| Contra Marcara |  |  |
|----------------|--|--|
| Group Name     |  |  |
|                |  |  |
|                |  |  |
|                |  |  |
|                |  |  |
|                |  |  |
|                |  |  |
|                |  |  |
|                |  |  |
|                |  |  |

**Step 2:** Here the user can choose to configure a user account to belong to this group or not. Select the appropriate user by ticking the check box next to it.

Click on the 'Back' button to return to the previous window. Click on the 'Next' button to accept the change and continue to the next window.

**Step 3:** Here the user can configure the appropriate Network Access settings for this group by simply ticking one of the following options. Read Only, Read Write or Deny Access.

Click on the 'Back' button to return to the previous window. Click on the 'Next' button to accept the change and continue to the next window.

| ticking one of the following                 | Step 3: | Network Shares Setting                                                                                                    | gs                                                                                                    |                                                                                             |                                                                  | - ×                 |
|----------------------------------------------|---------|----------------------------------------------------------------------------------------------------|----------------------------------------------------------------------------------------------------|---------------------------------------------------------------------------------------------|------------------------------------------------------------------|---------------------|
| ticking one of the following or Deny Access. | Share N | ame                                                                                                    | Read Only                                                                                               | Read Write                                                                                  | Deny Access                                                      |                     |
|                                              | Volume  | _1                                                                                                    |                                                                                                    |                                                                                             |                                                                  |                     |
| Irn to the previous window.                  | Volume_ | _2                                                                                                    |                                                                                                    |                                                                                             |                                                                  |                     |
| ept the change and continue                  |         |                                                                                                    |                                                                                                    |                                                                                             |                                                                  |                     |
| ard the changes made and<br>v.               |         |                                                                                                    |                                                                                                    |                                                                                             |                                                                  |                     |
|                                              | 10 👻    | I◀ ◀ Page 1                                                                                                    | of 1 🕨 🕨                                                                                                | 💈 Displaying                                                                                | 1 to 2 of 2 items                                                |                     |
| ×                                            |         |                                                                                                    |                                                                                                    | В                                                                                           | ack Next Ex                                                      | cit                 |
|                                              | Step 4: | Here the user can<br>assigned to this g<br>CIFS is short for<br>short for File Trar<br>Click on the 'Back<br>Click on the 'Next<br>to the next windo<br>Click on the 'Exit'<br>return to the User | group. Optio<br>Common Int<br>Isfer Protocc<br>k' button to r<br>t' button to a<br>w.<br>' button to di | n to select ar<br>ternet File Sy<br>ol.<br>eturn to the p<br>ccept the cha<br>scard the cha | e CIFS or FTP<br>stem and FTP<br>previous wind<br>ange and conti | ' is<br>ow.<br>inue |
| Back Next Exit                               |         |                                                                                                    |                                                                                                    |                                                                                             |                                                                  |                     |

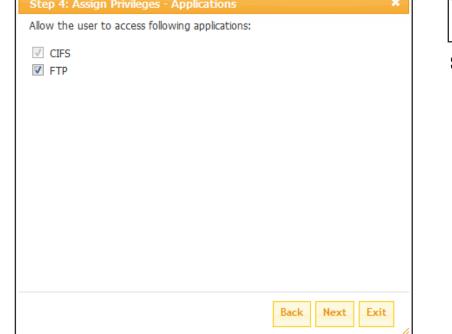

**Step 5:** Here the user can configure the Quotas settings for this group. Enter the quota amount in the block indicated in Megabytes. By entering OMb the quota will be set to unlimited.

Click on the 'Back' button to return to the previous window. Click on the 'Next' button to accept the change and continue to the next window.

Click on the 'Exit' button to discard the changes made and return to the User/Group window.

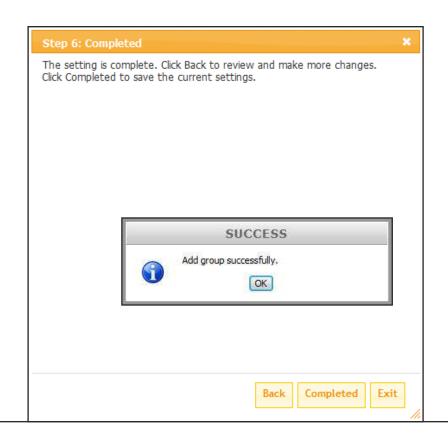

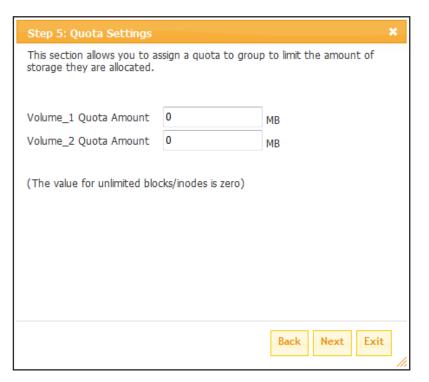

**Step 6:** Here the user can confirm to create the new group.

Click on the 'Back' button to return to the previous window. Click on the 'Completed' button to accept the change and completed the wizard.

Click on the 'Exit' button to discard the changes made and return to the User/Group window.

After the new group has been created, a window will appear that states the group was created successfully. Click on the 'OK' button to continue.

### **Network Shares Page**

The Network Shares page allows the user to configure shared folders and rights to specific users and groups. To be able to create new network access rules, the default rule must first be removed by simply selecting it and clicking on the 'Delete' button.

**Network Shares:** The Network Shares Settings window allows the user to add, modify and remove new and existing network share rules.

To add a rule click on the 'Add' button. To modify an existing rule click on the 'Modify' button. To remove a rule click on the 'Delete' button.

To select a rule, simply click on the rule and the entry should change to a red color that indicates it's selected for use.

At the button the user can navigate through pages and also refresh the window by click on the 'Refresh' button.

Lastly, if at any point the user want to reset the network access list to the default configuration, click on the 'Reset Network Access List' button.

#### **NETWORK SHARES SETTINGS :**

The Network Shares page allows the user to configure shared folders and rights to specific users and groups.

| NETWORK SHARES  | SETTINGS:  |             |          |                 |            |     |     |
|-----------------|------------|-------------|----------|-----------------|------------|-----|-----|
| 🖧 Add 🛛 🔊 Modif | y 🖧 Delete | Reset Netwo | rk Share | 5               |            |     |     |
| Share Name      | Path       |             |          |                 | CIFS       | FTP | NFS |
| Volume_1        | Volume_1   |             |          |                 | EQ         | EQ  | -   |
| Volume_2        | Volume_2   |             |          |                 | <b>E</b>   | EQ  | -   |
|                 |            |             |          |                 |            |     |     |
|                 |            |             |          |                 |            |     |     |
|                 |            |             |          |                 |            |     |     |
|                 |            |             |          |                 |            |     |     |
|                 |            |             |          |                 |            |     |     |
|                 |            |             |          |                 |            |     |     |
|                 |            |             |          |                 |            |     |     |
| •               |            |             |          |                 |            |     | •   |
| 10 🔻 🚺 🖣        | Page 1     | of 1 🕨 🕨    | 3        | Displaying 1 to | 2 of 2 ite | ms  |     |

## **Adding New Network Shares**

The following section will describe how to add a new network share on this device. To add a network share click on the 'Add' button. A easy to configure wizard will be launched and look like the following:

| Start: | This window welcomes the user to the setup wizard for |
|--------|-------------------------------------------------------|
|        | adding or modifying a network share. This wizard will |
|        | guide the user through the steps of setup.            |

In this wizard the user will be able to:
 Select share folders.
 Configure shared folder access rights.
 Configure network access settings.
 View a summary of the configuration before completing.

Click on the 'Next' button to continue. Click on the 'Exit' button to discard the changes made and return to the Network Shares Page.

**Step 1:** Here the user can select the appropriate folder to include in this network share by ticking the respective folder.

Click on the 'Back' button to return to the previous window.

Click on the 'Next' button to accept the change and continue to the next window.

| Welcome To Network Share Setup Wizard                             |                         |
|-------------------------------------------------------------------|-------------------------|
| The Wizard will guide you through the steps of steps <b>Next.</b> | s. Begin by clicking on |
| 1.Select Share Folder                                             |                         |
| 2.Shared Folder Access Rights.                                    |                         |
| 3.Network Shares Settings.                                        |                         |
| 4.Finish.                                                         |                         |
|                                                                   |                         |
|                                                                   |                         |
|                                                                   |                         |
|                                                                   | Next Exit               |
|                                                                   |                         |
| Step 1: Select Share Folder                                       |                         |
| Colume_1                                                          |                         |
| Volume_2                                                          |                         |
|                                                                   |                         |
|                                                                   |                         |
|                                                                   |                         |
|                                                                   |                         |
|                                                                   |                         |
|                                                                   |                         |
|                                                                   |                         |
|                                                                   |                         |
|                                                                   |                         |
|                                                                   | Back Next Exi           |
|                                                                   | Back Next Exit          |

Step 2: Here the user can choose which user accounts or group are allowed to access this folder(s). Select 'All account' to allow access to this folder to all the accounts. Select 'Specific User/group' to only allow certain users or groups access to this folder.

Click on the 'Back' button to return to the previous window.

Click on the 'Next' button to accept the change and continue to the next window.

Click on the 'Exit' button to discard the changes made and return to the Network Shares Page.

**Step 2-1:** Here the user can select the appropriate access rights for the share. You can choose to give 'Read Only' or 'Read Write' access to the folder, or you can ' Deny Access' to the users you selected in Step 2.

Click on the 'Back' button to return to the previous window.

Click on the 'Next' button to accept the change and continue to the next window.

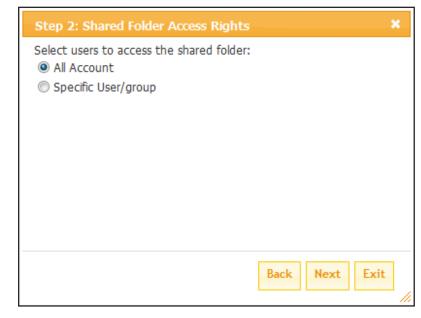

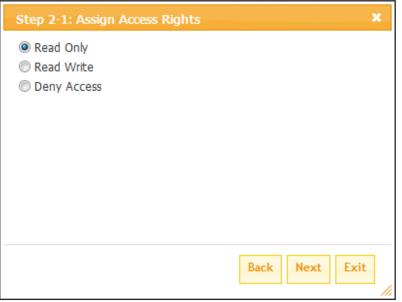

**Step 3:** Here the user can assign privileges to this share. Opportunistic locks (oplocks) are a characteristic of the LAN Manager networking protocol implemented in the 32bit Windows family. Oplocks are guarantees made by a server for a shared logical volume to its clients. These guarantees inform the Client that a file's content will not be allowed to be changed by the server, or if some change is imminent, the client will be notified before the change is allowed to proceed. Oplocks are designed to increase network performance when it comes to network file sharing. However it is recommended to set the share oplocks to No (off) when using file-based database applications. When enabled, the file attribute "Map Archive" will be copied as the file is being stored on the

| Share Name | Oplocks | Map Archive | Comment |
|------------|---------|-------------|---------|
| P2P        |         |             |         |
|            |         |             |         |
|            |         |             |         |
|            |         |             |         |
|            |         |             |         |
| No. 0 -    |         |             |         |
| •          |         |             | •       |

ShareCenter Pulse. Certain backup software attach this attribute to files that are being stored as backups.

Click on the 'Back' button to return to the previous window. Click on the 'Next' button to accept the change and continue to the next window. Click on the 'Exit' button to discard the changes made and return to the Network Shares Page.

**Step 3-1:** Here the user can assign more privileges to that user can use in this share. Options to choose from are CIFS, AFP, FTP and NFS. CIFS is short for Common Internet File System. AFP is short for Apple Filing Protocol. FTP is short for File Transfer Protocol. NFS is short for Network File System.

Click on the 'Back' button to return to the previous window.

Click on the 'Next' button to accept the change and continue to the next window.

| Step 3-1: Assign Privileges - Applic                                    | ations ×       |
|-------------------------------------------------------------------------|----------------|
| Allow the user to access following app                                  | ications:      |
| <ul> <li>✓ CIFS</li> <li>✓ AFP</li> <li>✓ FTP</li> <li>✓ NFS</li> </ul> |                |
|                                                                         |                |
|                                                                         | Back Next Exit |

- **Step 3-2:** Here the user can configure the FTP settings for this share. FTP access can be:
  - 1) FTP Anonymous None (No Access).
  - 2) FTP Anonymous Read Only (Limited Access).
  - 3) FTP Anonymous Read/Write (Full Access).

Click on the 'Back' button to return to the previous window.

Click on the 'Next' button to accept the change and continue to the next window.

Click on the 'Exit' button to discard the changes made and return to the Network Shares Page.

| Step 2-1-1: FTP Settings   | ×    |
|----------------------------|------|
| FTP Anonymous None         |      |
| FTP Anonymous Read Only    |      |
| FTP Anonymous Read / Write |      |
|                            |      |
|                            |      |
|                            |      |
|                            |      |
|                            |      |
|                            |      |
|                            |      |
|                            |      |
| Back Next                  | Exit |
|                            |      |

**Step 4:** Here the user view a summary of the share created.

Click on the 'Back' button to return to the previous window.

Click on the 'Completed' button to accept the change and complete the wizard.

| Step 4: Finish                               |                                                                                                    |
|----------------------------------------------|----------------------------------------------------------------------------------------------------|
| Your settings are no<br>to save the settings | ow complete. Review your settings below and then click the ${\rm Finish}$ button belows to your NAS. |
| Share Name                                   | P2P                                                                                                  |
| Read Only                                    | -                                                                                                    |
| Read / Write                                 | All Account                                                                                          |
| Deny Access                                  |                                                                                                    |
| Application List                             | FTP                                                                                                  |
|                                              |                                                                                                    |
|                                              |                                                                                                    |
|                                              |                                                                                                    |
|                                              |                                                                                                    |
|                                              |                                                                                                    |
|                                              |                                                                                                    |
|                                              |                                                                                                    |
|                                              |                                                                                                    |
|                                              | Back Finish Exit                                                                                     |

# Quotas Page

The ShareCenter Pulse supports storage quotas for both groups and individual users. Assigning a quota to a group or user will limit the amount of storage they are allocated. By default, users and groups do not have a quota.

**Quota Settings:** Here the user can enable the quota settings option. Once the quota settings have been enabled the Status will change to started.

**User Quota Settings:** In this window all the users with their respective quotas will be displayed. Here the user can quickly and easily change the quota for each individual user by simply clicking on the parameter listed in the Limit column, shown here as 'Unlimited'.

After selecting the limit column parameter, the user will be able to configure the quota for the respective user.

To accept the new quota settings simply click anywhere in this windows outside the parameter field. This new quota will be displayed, like in this example 1000Mb.

#### QUOTA SETTINGS :

This section allows you to assign a quota to a group or user to limit the amount of storage they are allocated. By default, users and groups do not have a quota.

#### QUOTA SETTINGS :

Status : Stopped

Enable

#### USER QUOTA SETTINGS :

| No. | 11      |     |      | Volume_1 |                            |
|-----|---------|-----|------|----------|----------------------------|
| NO. | User N  | ame | Use  | d        | Limit                      |
| 1   | user    | 1   |      | 0 MB     | Unlimited                  |
|     | Page: 1 | N N | > >[ |          | Page: 1/1,Total Records: 1 |

#### USER QUOTA SETTINGS :

| No. | User N  |     |   |   |      | Volume_1                                      |                            |
|-----|---------|-----|---|---|------|-----------------------------------------------|----------------------------|
| NO. | User n  | ane |   |   | Used |                                               | Limit                      |
| 1   | user    | 1   |   |   |      | 0 MB                                          | 0                          |
|     | Page: 1 |     | 4 | > | M    | <u>, , , , , , , , , , , , , , , , , , , </u> | Page: 1/1,Total Records: 1 |

#### **USER QUOTA SETTINGS :**

| No.  | 199-199 |     |      | Volume_1 |                             |
|------|---------|-----|------|----------|-----------------------------|
| INO. | User N  | ame | Used |          | Limit                       |
| 1    | user    | 1   |      | 0 MB     | 1000 MB                     |
|      | Page: 1 |     | ► ►  | <u>8</u> | Page: 1/1, Total Records: 1 |

### Group Quota Settings:

In this window all the groups with their respective quotas will be displayed. Here the user can quickly and easily change the quota for each individual group by simply clicking on the parameter listed in the Limit column, shown here as 'Unlimited'.

After selecting the limit column parameter, the user will be able to configure the quota for the respective group.

To accept the new quota settings simply click anywhere in this windows outside the parameter field. This new quota will be displayed, like in this example 1000Mb.

| No.  | Group Nam  |   |      | Volume_1 |           |
|------|------------|---|------|----------|-----------|
| 140. | Group Main | = | Used | i i      | Limit     |
| 1    | group 1    |   |      | 0 MB     | Unlimited |

| No. | Group Name   |     | Volume_1 |       |
|-----|--------------|-----|----------|-------|
| NO. | Group Marine | Use | ed       | Limit |
| 1   | group1       |     | 0 MB     | 0     |

| No. | Group I              | lama. | Volume_1  |  |                            |  |  |
|-----|----------------------|-------|-----------|--|----------------------------|--|--|
|     | Group Name<br>group1 |       | Used 0 MB |  | Limit                      |  |  |
| 1   |                      |       |           |  | 1000 MB                    |  |  |
|     | Page: 1              |       | ► H       |  | Page: 1/1,Total Records: 1 |  |  |

Download from Www.Somanuals.com. All Manuals Search And Download.

### **FTP Server Page**

The ShareCenter Pulse is equipped with a built in FTP Server. The server is easy to configure and allows users access to important data whether they are on the local network or at a remote location. The FTP server can be configured to allow user access to specific directories, and will allow up to 10 users to access the ShareCenter Pulse simultaneously.

| Max. User:       | Set the maximum amount of users that can connect to the FTP server.                                                                                                    |
|------------------|----------------------------------------------------------------------------------------------------|
| Idle Time:       | Set the amount of time a user can remain idle before being disconnected.                                                                                                    |
| Port:            | Set the FTP port. Default is 21.                                                                                                    |
| Passive Mode:    | In situations where the device is behind a firewall and unable to accept incoming TCP connections, passive mode must be used.                                                                                                  |
| Client Language: | Most standard FTP clients like Windows FTP, only<br>support Western European code page when transferring<br>files. Support has been added for non standard FTP<br>clients that are capable of supporting these character sets. |
| Flow Control:    | Allow you to limit the amount of bandwidth available for each user.                                                                                                    |
| SSL/TLS:         | Here the user can enable the SSL/TLS connection only.                                                                                                    |

#### **FTP SERVER SETTINGS :**

Assign permissions for users and groups who will be accessing the FTP server from over the Internet.

This section contains the configuration settings for the build in FTP server. The server is easy to configure and allows up to 10 users to access the server locally or remotely at the same time.

| Max UserMax. User | 10 👻                                                                                                    |
|-------------------|----------------------------------------------------------------------------------------------------|
| Idle Time         | 10 (1~10 Minutes)                                                                                                    |
| Port              | 21 (1025 to 3688, 3690 to 49999, 65501 to 65535, Default: 21)                                                                                                    |
| Passive Mode      | <ul> <li>Use the default port range(55536-55663)</li> <li>Use the following port range: 55536</li> <li>Report external IP in PASV mode</li> <li>External IP :,,,</li> </ul> |
| Client Language   | Western European 👻                                                                                                    |
| Flow Control      | Unlimited                                                                                                    |
| SSL/TLS           | Allow SSL/TLS connection only                                                                                                    |
|                   | Apply Cancel                                                                                                    |

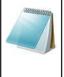

### **Please Note:**

In order to use FXP (File Exchange Protocol) for server-to-server data transfer, please make sure to change the port from 21 to some other port as listed in the Port section of the web UI. Also, please make sure to open the corresponding port on your router and forward that port from your router to the ShareCenter Pulse.

### **FTP Server Status:** Here you can Start or Stop the FTP Server.

If you are behind a router, you will need to forward the FTP port from the router to the ShareCenter Pulse. Additional filtering and firewall settings may need to be modified on your router to allow FTP Access to the ShareCenter Pulse from the Internet. Once the port has been forwarded on the router, users from the internet will access the FTP server through the WAN IP address of the router.

| FTP SERVER STATUS  |                  |
|--------------------|------------------|
|                    |                  |
| Status             | Stopped          |
| Port               | 21               |
| Max Users          | 10               |
| Flow Control       | Unlimited        |
| Idle Time          | 10               |
| Client Language    | Western European |
| SSL/TLS connection | No               |
| Passive Mode       | 55536~55663      |
|                    | Start FTP Server |

### **FTP Access Behind a Router**

If you are behind a router, you will need to forward the FTP port from the router to the ShareCenter Pulse. Additional filtering and firewall settings may need to be modified on your router to allow FTP Access to the ShareCenter Pulse from the Internet. Once the port has been forwarded on the router, users from the internet will access the FTP server through the WAN IP address of the router.

If you are using a D-Link router, such as the WBR-2310 used in the example below, your port forwarding rule should be similar to the following:

- **Name:** Type a name for the ShareCenter Pulse FTP server rule.
- **IP Address:** Enter the IP address of the ShareCenter Pulse.
- **Public Port:** Enter the public FTP port. By default, the port is 21.
- **Private Port:** Enter the private FTP port. By default, the port is 21.
- **Traffic Type:** Set the traffic type to TCP.

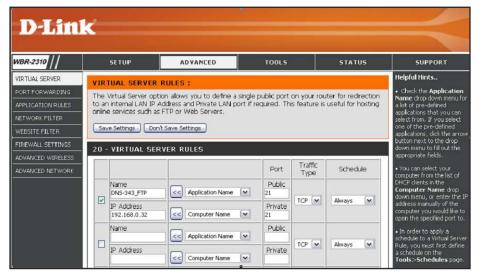

If you use an FTP port other than 21, then users accessing the FTP server using an FTP client will have to specify the non-standard port, and users who are using a browser will have to specify the port in the URL (e.g. ftp://ftp.dns346.com:3000, where the FTP port is 3000).

# **FTP over TLS**

Below we'll examine FTP over over TLS. For this example we'll use FireFTP. FireFTP is an open-source, cross platform FTP client for Mozilla Firefox users who want to use FTP or FTPS.

- **Step 1:** From the Tools menu click **FireFTP** to open the application in Mozilla Firefox.
- Step 2: Go to the Quick Connect drop down menu and choose Create an Account.

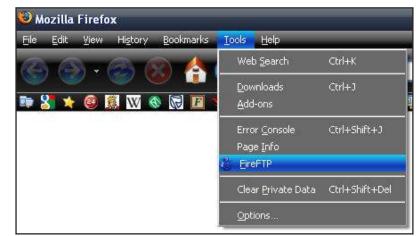

| QuickConnect                      | <u>C</u> onnec         | t <u>E</u> dit <u>A</u> bort                                                                                                    |        |                 | _      |   |        | L.     | og/Queue <u>I</u> ools | Help    |
|-----------------------------------|------------------------|----------------------------------------------------------------------------------------------------|--------|-----------------|--------|---|--------|--------|------------------------|---------|
| Create an account<br>QuickConnect |                        |                                                                                                    |        | 🛃 Browse        |        |   |        |        | 💌 C                    | lhange. |
| Quickconnect                      |                        | Name                                                                                                    | / Type | Date 🛤          |        |   | Name   | / Туре | Date                   | C,      |
| Alpha                             | ngs                    | Documents and Settings                                                                                                    |        | May 19 2:23 AM  |        |   |        |        |                        |         |
| Cyril Huang                       |                        | inetpub 🗁 Inetpub                                                                                                    |        | Jun 15 3:35 PM  |        |   |        |        |                        |         |
| Ruru Lu                           |                        | Dintel 🔁                                                                                                    |        | May 19 1:42 AM  |        |   |        |        |                        |         |
| 🕀 🔂 Lotus                         |                        | Lotus                                                                                                    |        | Jun 23 4:03 PM  | -      | - |        |        |                        |         |
| 🕀 🚞 Program Files                 |                        | Program Files                                                                                                    |        | Jun 29 9:58 AM  | •      | • | 4      |        |                        |         |
| 🕀 🔂 S                             |                        | 📄 🔂 S                                                                                                    |        | Jul 1 8:39 AM   | 4      |   |        |        |                        |         |
| 🕀 🧰 temp                          |                        | temp                                                                                                    |        | May 20 5:38 AM  | - Year |   |        |        |                        |         |
| 🕀 🗁 WINDOWS                       |                        | index index |        | Jun 26 8:27 AM  | -      |   |        |        |                        |         |
|                                   |                        | AUTOEXEC.BAT                                                                                                    | 0 bat  | May 19 12:11 AM |        |   |        |        |                        |         |
|                                   | )                      |                                                                                                    | 0 sys  | 45<br>1.1.♥.    | -      |   | 1<br>4 |        |                        |         |
| FireFTP 1.0.4 'Hu                 | man Being <sup>'</sup> | 🝙 created by <u>Mime Čuvalo</u>                                                                                                    |        |                 |        |   |        |        |                        |         |
|                                   |                        |                                                                                                    |        |                 |        |   |        |        |                        |         |
|                                   |                        |                                                                                                    |        |                 |        |   |        |        |                        |         |
|                                   |                        |                                                                                                    |        |                 |        |   |        |        |                        |         |
| .og Queue                         |                        |                                                                                                    |        |                 |        |   |        |        |                        |         |
| Local Listing: 10 object(:        | s), O Bytes, Dis       | k Space Available: 26.9 GB                                                                                                    |        |                 |        |   | Binary |        |                        | 1       |

### Step 3: Account Name:

Enter a name for this FTP connection here.

### Host:

Enter the IP of the ShareCenter Pulse in here.

### Login:

Enter the user's username in here.

### Password:

Enter the user's password in here.

| Connectio     | Advanced                      |           |
|---------------|-------------------------------|-----------|
| Main Details  | -                             | 39        |
| Account Nam   | e: DNS-321 Cat <u>e</u> gory: |           |
| <u>H</u> ost: | 192.168.69.32                 |           |
| Password:     | ••••                          | Ω.        |
|               |                               | Anonymou: |
|               |                               |           |
|               |                               |           |
|               |                               |           |
|               |                               |           |

## Step 4: Go to the Connection Tab and set the Security function to 'Auth TLS (Best)'.

Then press **OK** to finish the setup.

| Connection   |                 |      |                     | E         | IPv6             |
|--------------|-----------------|------|---------------------|-----------|------------------|
| Security:    | Auth TLS (Best) |      | -                   | Port:     | 21               |
| Private Key: | 1               |      | Browse,             | Conv      | ert              |
| Local:       |                 |      |                     | Use C     | urrent<br>urrent |
|              |                 | Кеер | directories in sync | while nay | /igating         |

**Step 5:** Firefox and FireFTP will now start a series of security confirmations.

The first warning should look like this.

Click on the "**Or you can add an exception...**" button to accept the security change.

**Step 6:** The second warning should look like this.

Click on the "**Add exception...**" button to accept the security change.

**Step 7:** The next step is to get the certificate for the connection. Click on the "**Get Certificate**" button to acquire the certificate.

| Secure       | Connection Failed!                                                                                                    | X    |
|--------------|----------------------------------------------------------------------------------------------------|------|
| 0            | WARNING!                                                                                                    |      |
| 0            | 192.168.69.32 uses an invalid security certificate.                                                                                                    |      |
|              | <ul> <li>The certificate is not trusted because the issuer certificate has expi</li> <li>The certificate does not come from a trusted source.</li> </ul>                                                                | red. |
|              | This could be a problem with the server's configuration,<br>or it could be someone trying to impersonate the server.                                                                                                    |      |
|              | If you have connected to this server successfully in the past,<br>the error may be temporary, and you can try again later.                                                                                              |      |
|              | Cancel Or you can add an exception                                                                                                    |      |
| iecure Co    | onnection Failed!                                                                                                    | X    |
| (?) Yı<br>cı | ou should not add an exception if you are using an internet connection that you do not trust<br>ompletely or if you are not used to seeing a warning for this server.                                                   |      |
|              | Get me out of here! Add exception                                                                                                    |      |
|              | Add Security Exception  Vou are about to override how Firefox identifies this site.  Legitimate banks, stores, and other public sites will not ask you to do this.  Server  Location: 192.168.69.32121  Get Certificate |      |
|              | Certificate Status                                                                                                    |      |
|              |                                                                                                    |      |
|              |                                                                                                    |      |
|              |                                                                                                    |      |
|              | Permanently store this exception                                                                                                    |      |
|              | Confirm Security Exception Cancel                                                                                                    |      |

- **Step 8:** After the certificate has been acquired click on the **"Confirm Security Exception**" button to finish the security confirmations.
- **Step 9:** Select the newly added FTP connection and click on the **Connect** option if it has not already connected by itself.

If you can see your files on the right block from the ShareCenter Pulse, the connection has been established successfully.

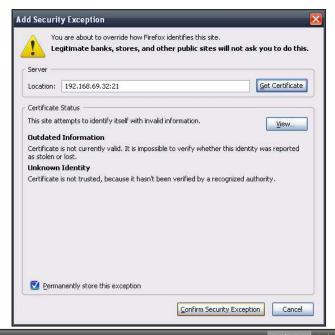

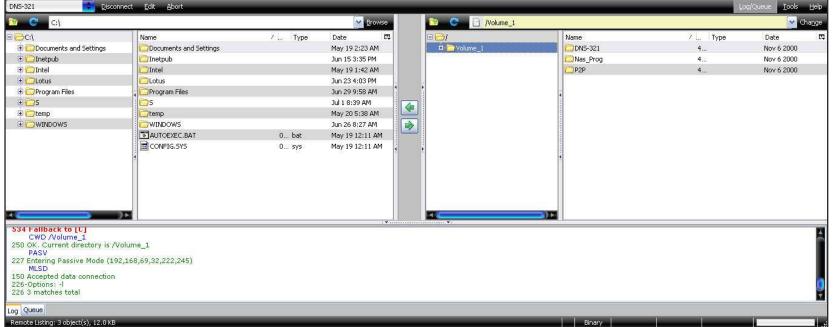

### **UPnP AV Server Page**

The ShareCenter Pulse features a UPnP AV Server. This server provides the ability to stream photos, music and videos to UPnP AV compatible network media players. If the server is enabled, the ShareCenter Pulse will be automatically detected by UPnP AV compatible media players on your local network.

Click the 'Refresh All' button to update all the shared files and folder lists.

**UPnP AV Server:** Select Enable or Disable to enable or disable the ShareCenter Pulse UPnP AV server.

After enabling the UPnP AV Server option, the following window will appear.

In the window the user will be able to add, delete and view existing UPnP AV Server shared folders.

- Add, Delete: To add a new folder to the shared list, click on the 'Add' button. To delete an existing folder, click on the 'Delete' button. To refresh the list, click on the 'Refresh' button.
  - **Refresh:** The 'Refresh' button allows the user to update the files and folders of a selected share.

### UPNP AV SERVER SETTINGS : This section allows you to configure the UPnP AV server. You can enable or disable the UPnP AV service, and specify the folder or directory that will be shared. The DNS-320 will automatically scan for file updates when content is added or deleted from the available folders. You can also click the "Refresh All" button to manually scan for file updates. Save Settings Don't Save Settings Refresh All UPnP AV SERVER SETTINGS : UPnP AV Server Enable O Disable 🙈 Add 🛛 🖧 Delete 🔍 Refresh NO. Shared Folder State 1 Volume\_1/P2P 0 10 Page 1 of 1 Displaying 1 to 1 of 1 items **UPnP AV SERVER REFRESHING:** Refreshed Successfully.

Finished

Add: After click the 'Add' button, the user will be able to select certain folder that will be included in the UPnP AV Server folder list.

Select the appropriate folder and click on the 'Save Settings' button to add the folders.

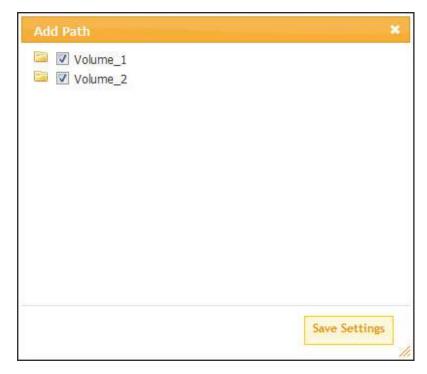

### **iTunes Server Page**

The ShareCenter Pulse features an iTunes Server. This server provides the ability to share music and videos to computers on the local network running iTunes. If the server is enabled, the ShareCenter Pulse will be automatically detected by the iTunes program and the music and videos contained in the specified directory will be available to stream over the network. Click the 'Refresh' button to manually update the shared files and folders.

| iTunes Server: | Select to enable or disable the iTunes Server. |
|----------------|------------------------------------------------|
|                |                                                |

- **Folder:** Specifies the folder or directory that will be shared by the iTunes server. Select root to share all files on all volumes, or click Browse to select a specific folder.
- **Password:** Sets password for the iTunes server. (Optional)
- **MP3 Tag Codepage:** Here the user can select the MP3 Tag Codepage used by this device. Currently the Codepage is set to Western European.
  - **Auto Refresh:** Here the user can select the Automatically Refresh time.

### **ITUNES SERVER SETTINGS :**

This section allows you to configure the iTunes server function. You can enable or disable the iTunes server function, set the password for the service, and specify the folder or directory that will be shared.

| Save Settings | Don't Save Settings | Refresh  |
|---------------|---------------------|----------|
| Dave becangb  | Dorre Dave Decango  | ) [ name |

| Tunes Server     | Inable O Disable                               |
|------------------|------------------------------------------------|
| Folder           | Root                                           |
|                  | Volume_1 Browse                                |
| Password         |                                                |
| MP3 Tag Codepage | Western European 💌 (default: Western European) |
|                  |                                                |

After enabling the iTunes server on the ShareCenter Pulse, launch iTunes. In your iTunes utility, select the ShareCenter Pulse and enter the iTunes server password if required.

| Source                                                                                                    | Name | Time                              | Artist                                       | Album | Genre | My Rating |  |
|----------------------------------------------------------------------------------------------------|------|-----------------------------------|----------------------------------------------|-------|-------|-----------|--|
| Correr     Correr     Correr | Name | Music Library P<br>The m<br>Patro | assword<br>unic Rowy requires a pass<br>word |       |       | My Dating |  |
|                                                                                                    |      |                                   |                                              |       |       |           |  |

Select the ShareCenter Pulse. When prompted, enter in the iTunes server password. Click OK.

| Source.            | Name                           | T    | me A  | wint      | 10 | Album             | - | Gerre | My Rating |  |
|--------------------|--------------------------------|------|-------|-----------|----|-------------------|---|-------|-----------|--|
| Library            | 🛃 Intro                        | 0 0  | 24 A  | Aerosmith | 0  | Get A Grip        | 0 | Rock  |           |  |
| n dink-ADDHC1 =    | Stat The Rich                  | 0 4: | 10 A  | Aerosmith | 0  | Get A Grip        | 0 | Rock  |           |  |
| o 90's Music       | 🖬 Get A Grip                   | 0 2  | 50 A  | Nerosmith | 0  | Get A Grip        | 0 | Rock  |           |  |
| My Top Rated       | # Ferver                       | 0 4  | 15 4  | kerosmith | 0  | Get A Grip        | 0 | Rock  |           |  |
| Recently Added     | S Livin' On The Edge           | 0 6  | 07 A  | Aerosmith | 0  | Get A Grip        | 0 | Rock  |           |  |
| Recently Played    | 🖬 Flesh                        | 0 5  | 56 A  | Aerosmith | 0  | Get A Grip        | 0 | Rock  |           |  |
| Top 25 Most Played | Mak On Down                    | 0 3  | 39 A  | Aerosmith | Ő  | Get A Grip        | 0 | Rock. |           |  |
| Interest mayou     | Shut Up And Dance              | 0 4  | 55 A  | Verosmith | 0  | Get A Grip        | 0 | Rock  |           |  |
|                    | 🗹 Cryini                       | 0 5  | 108 A | Aerosmith | 0  | Get A Grip        | 0 | Rock  |           |  |
|                    | 🚽 Gotta Love It                | 0 5  | 58 A  | Aerosmith | 0  | Get A Grip        | 0 | Rock. |           |  |
|                    | St Crazy                       | 0 5: | 16 A  | Aerosmith | 0  | Get A Grip        | 0 | Rock  |           |  |
|                    | 🖬 Line Up                      | 0 4  | 02 A  | verosmith | 0  | Get A Grip        | 0 | Rock. |           |  |
|                    | M Amazing                      | 0 5  | 56 A  | Aerosmith | 0  | Get A Grip        | 0 | Rock. |           |  |
|                    | Seogle Man                     | 0 2  | 17 A  | Aerosmith | 0  | Get A Grip        | 0 | Rock  |           |  |
|                    | M Politik                      | 0 5  | 18 0  | Coldplay  | 0  | A Rush Of Blood T | 0 | Rock  |           |  |
|                    | In the Place                   | 0 3  | 48 0  | Coldplay  | 0  | A Rush Of Blood T | 0 | Rock  |           |  |
|                    | God Put A Smile Upon Your Face | 0 4  | 57 C  | oldplay   | 0  | A Rush Of Blood T | õ | Rock  |           |  |
|                    | In Scientist                   | 0 5  | 09 0  | Coldplay  | 0  | A Rush Of Blood T | ö | Rock  |           |  |
|                    | M Clocks                       | 0 5  | 07 C  | Coldplay  | 0  | A Rush Of Blood T | 0 | Rock  |           |  |
|                    | M Davight                      |      |       | oldplay   |    | A Rush Of Blood T |   |       |           |  |
|                    | Green Eyes                     |      |       | Toldplay  | 0  | A Rush Of Blood T | ö | Rock  |           |  |
|                    | Warning Sign                   |      | 31 0  | Coldplay  | 0  | A Rush Of Blood T | 0 | Rock  |           |  |
|                    | A Whisper                      |      |       | Coldplay  | 0  | A Rush Of Blood T | 0 | Rock  |           |  |
|                    | A Rush Of Blood To The Head    |      |       | oldplay   | 0  | A Rush Of Blood T | 0 | Rock  |           |  |
|                    | Amsterdam                      |      |       | Coldplay  |    | A Rush Of Blood T |   |       |           |  |
|                    | ef Drive                       |      |       | LE.M.     |    | Automatic For Th  |   |       |           |  |

Media stored on the ShareCenter Pulse will then be available for use in iTunes.

# **Time Machine Page**

This section allows the user to configure the ShareCenter Pulse so that it becomes a backup destination in the Mac OS X Time Machine. In order to use this function, the AFP service is required. The AFP service will start automatically as soon as this function is enabled.

# Time MachineHere the user can enable the Time Machine option.Settings:

After enabling the Time Machine option the following window will appear. In this window the user can add, delete and view Time Machine entries.

To add an entry, click on the 'Add' button. To delete an entry, click on the 'Delete' button. To remove all the Time Machine entries, click on the 'Remove All Network Shares' button.

To add NAS folders as a destination for the OS X Time Machine backup, carry out the following:

- 1. Check the Enable Time Machine box.
- 2. Click the 'New' button.
- 3. Check the boxes next to the NAS folders that you want to use as OS X Time Machine destinations.
- 4. Click the Next button.
- 5. If you want to edit the name that will be used to identify the NAS folders in the OS X Time Machine, click the Share Name that you want to modify and make the required name change.
- 6. When you have finished configuring the Time Machine settings, click the Completed button.

### TIME MACHINE SETTINGS :

This section allows you to configure the NAS so that it becomes a backup destination in the OS X Time Machine. In order to use this function, the AFP service is required. The AFP service will start automatically as soon as this function is enabled.

Save Settings Don't Save Settings

| TIME MACHINE SETTI    | ING5 :                                       |
|-----------------------|----------------------------------------------|
| ☑ Enable Time Machine | 3                                            |
| 🖧 New 🛛 🖧 Delete      | Remove All Network Shares                    |
| Share Name            | Path                                         |
| Volume_1              | Volume_1                                     |
|                       |                                              |
|                       |                                              |
|                       |                                              |
|                       |                                              |
|                       |                                              |
|                       |                                              |
|                       |                                              |
|                       |                                              |
|                       |                                              |
| 10 🔻 🚺 🖣 Pa           | ge 1 of 1 🕨 🎽 🤣 Displaying 1 to 1 of 1 items |

In this window the user can select the path listed here and click on the 'Next' button to continue.

| Share Name | Share Path |   |
|------------|------------|---|
| Volume1    | Volume_1   |   |
|            |            |   |
|            |            |   |
|            |            |   |
|            |            |   |
|            |            |   |
|            |            |   |
|            |            |   |
|            |            |   |
| •          |            | • |
|            |            |   |

| Select | Path          |                                        | × |
|--------|---------------|----------------------------------------|---|
|        | Share Name    | Path                                   |   |
|        | Volume_1      | Volume_1                               |   |
|        | P2P           | Volume_1/P2P                           |   |
|        | Volume_2      | Volume_2                               |   |
|        |               |                                        |   |
| •      |               | III •                                  |   |
| 10 .   | - A Page 1 or | f 1 🕨 🕨 🦈 Displaying 1 to 3 of 3 items |   |
|        |               |                                        | 1 |

In this window the user can view the path selected and click on the 'Completed' button to compete the wizard. Alternatively the user can click on the 'Back' button to re-configure the path.

On this page the user can enable the Apple Filing Protocol service option. If the Time Machine option is used, this option should be enabled automatically.

**AFP Service :** Here the user can enable the AFP Service option. Enabling this service will disable the oplocks option.

Click on the 'Apply' button to accept the change.

#### AFP SERVICE SETTINGS :

Here the user can enable the AFP Service option. If the Time Machine option is used, this option should be enabled automatically.

#### AFP SERVICE SETTINGS :

AFP Service 

Enable
Disable

( Notice: Enabling AFP service will disable oplocks. )

### **NFS Service Page**

Here the user can enable the NFS Service option.

**NFS Service :** Here the user can enable the NFS Service option.

Click on the 'Apply' button to accept the change.

#### **NFS SERVICE SETTINGS :**

Here the user can enable the NFS Service option.

| NFS SERVICE SETTINGS :                                              |       |
|---------------------------------------------------------------------|-------|
| NFS Service 🔘 Enable 🔘 Disable                                      |       |
|                                                                     | Apply |
| ( Notice: Applying any share to NFS service will disable oplocks. ) |       |

Apply

# **Maintenance Section**

- Admin Password: This section allows you to set a password for your admin account. By default there is no password configured. It is highly recommended that you set an admin password in order to keep your system secure.
  - **System:** The System Settings section allows you to restart the system, shutdown the system, or restore the device to the factory default setting. Restoring the unit to factory settings will erase all settings, including any rules that you have created.
- **Firmware Upgrade:** A new firmware update may be available for your ShareCenter Pulse. It is recommended that you keep your ShareCenter Pulse firmware up-to-date in order to maintain and improve the functionality and performance of your system.

| D-Lin                                                                                                    | k                                                                            |                                                                                              |                                                 |                          |                                                                                                    |
|----------------------------------------------------------------------------------------------------|------------------------------------------------------------------------------|----------------------------------------------------------------------------------------------|-------------------------------------------------|--------------------------|----------------------------------------------------------------------------------------------------|
|                                                                                                    |                                                                              |                                                                                              |                                                 |                          |                                                                                                    |
| DNS-320                                                                                                    | SETUP                                                                        | ADVANCED                                                                                     | MAINTENANCE                                     | STATUS                   | SUPPORT                                                                                                    |
| Admin Password<br>System<br>Firmware Upgrade<br>E-mail Alerts<br>Power Management<br>RAID<br>Dynamic DNS<br>Disk Diagnostic | By default there is no par<br>to keep your system sect<br>Save Settings      | o set a password for your ad<br>ssword configured. It is high<br>ure.<br>Don't Save Settings | min account.<br>y recommended that you set an a | ıdmin password in order. | Helpful Hints<br>For security reasons, it is<br>recommended that you<br>change the Password for<br>the Administrator . Be sure<br>to write down the new<br>Password to avoid having<br>to reset the DNS-320 in the<br>event that it is are<br>forgotten. |
| Logout                                                                                                    | ADMINISTRATOR S<br>User Name<br>Password<br>New Password<br>Confirm Password | admin                                                                                        |                                                 |                          |                                                                                                    |
|                                                                                                    |                                                                              | ST                                                                                           | DRAGE                                           |                          |                                                                                                    |

**E-mail Alerts:** This section allows you to configure e-mails to be sent to you when certain operational and drive status conditions are present. These alerts can prove helpful in managing and safeguarding important data.

**Power Management:** This section allows you to enable or disable the Hibernation function.

- **RAID:** This section allows you to setup a RAID configuration on the selected hard drives. Please note that the data stored on the drives will be erased during the formatting process.
- **Dynamic DNS:** The Dynamic DNS feature allows you to host a server using a domain name that you have purchased with your dynamically assigned IP address.
- **Disk Diagnostic:** This section allows you to perform a health test on your hard drives. In addition, you can set a schedule for your tests and receive email notifications.

### **Admin Password Page**

The Admin menu allows you to set a password for the admin account. It is recommended to set an admin account password when first configuring the ShareCenter Pulse.

#### ADMINISTRATOR SETTINGS :

This section allows you to set a password for your admin account.

By default there is no password configured. It is highly recommended that you set an admin password in order to keep your system secure.

Save Settings Don't Save Settings

| Username:                          | The administrator user name is admin, and this cannot be changed.                  |
|------------------------------------|------------------------------------------------------------------------------------|
| Password:                          | Enter the current password. (Leave this blank if you have not set a password yet.) |
| New Password:<br>Confirm Password: | Enter a new password.<br>Enter the new password again for confirmation.            |

| User Name        | admin |  |
|------------------|-------|--|
| Password         |       |  |
| New Password     |       |  |
| Confirm Password | 1     |  |

# System Page

The ShareCenter Pulse System menu provides options for system restarts, saving and loading configuration settings, and idle times setting.

**Restart:** Click on the 'Restart' button to reboot the device.

- **Default:** Click on the 'Restore' button to reset the device to its factory default settings. This will erase all previous configuration changes.
- **Shutdown:** Click on the 'Shutdown' button to turn off the device. This will help to prevent data loss.

**Configuration Settings:** Click on the 'Save' button to save the current configuration settings to a file on the local computer. If at a later time you need to reload this configuration after a system reset, browse the file and click Load.

#### SYSTEM SETTINGS :

The System Settings section allows you to restart the system, shutdown the system, or restore the device to the factory default setting. Restoring the unit to factory settings will erase all settings, including any rules that you have created.

The current system settings can be saved as a file onto the local hard drive. The saved file can be uploaded into the unit.

| RESTART :                            |             |
|--------------------------------------|-------------|
| System Restart.                      |             |
|                                      | Restart     |
| DEFAULT :                            |             |
| Restore To Factory Default Settings. |             |
|                                      | Restore     |
|                                      |             |
| SHUTDOWN:                            |             |
| System Shutdown.                     |             |
|                                      | Shutdown    |
|                                      |             |
| CONFIGURATION SETTINGS :             |             |
| Save Configuration Settings.         | Save        |
| Load Configuration Settings.         | Browse Load |

Idle Time: Enter the time (in minutes) that the administrator will be allowed to remain idle while accessing the device configuration utility that users will be allowed to remain idle while accessing the download schedule settings.

System Temperature<br/>Threshold:Here the user can configure the system temperature<br/>threshold value. This value can be set in Fahrenheit or<br/>Celsius.

| IDLE TIME :                                      |       |
|--------------------------------------------------|-------|
| Account Inactivity Timer 5 (Minutes)             | Apply |
| SYSTEM TEMPERATURE THRESHOLD :                   |       |
|                                                  |       |
| System Temperature Threshold Fahrenheit 🔹 149 °F | Apply |

### Firmware Upgrade Page

The Firmware Upgrade Page makes it simple to check for new firmware releases and upload them to the device. This section provides a link to check for new firmware on the D-Link support website. If a new firmware is available, download the file to your local computer.

#### FIRMWARE UPGRADE :

A new firmware upgrade may be available for your DNS-320. It is recommended to keep your DNS-320 firmware up-to-date to maintain and improve the functionality and performance of your storage device.

Click D-Link Support Page to check for the latest available firmware.

To upgrade the firmware on your DNS-320, please download and save the latest firmware version from the D-Link Support Page to your local hard drive. Locate the file on your local hard drive by clicking the Browse button. Once you have found and opened the file using the browse button, click the Apply button to start the firmware upgrade.

### Firmware Version: Firmware Date: Firmware Upgrade:

The current firmware version is displayed here. The current firmware version date is displayed here. When upgrading the firmware, click Browse to select the new firmware file on your local computer. Click Apply to begin the firmware upgrade process.

#### **CURRENT FIRMWARE INFORMATION :**

Current NAS Firmware Version : 1.00

Firmware Path :

Firmware Date : 08/13/2010

| Brov | vse | Appl |
|------|-----|------|
|      |     |      |

### **E-mail Alerts Page**

With the ShareCenter Pulse E-Mail Alerts, you can configure e-mails to be sent alerting you to certain operational conditions and drive status conditions. These alerts can prove helpful with the management and safeguarding of important data.

|                         |                                                                                                    | contantion of or pres-          |            |
|-------------------------|----------------------------------------------------------------------------------------------------|---------------------------------|------------|
| Login Method:           | Select either Account or Anonymous. Choosing<br>Anonymous does not require a User Name or Password.                      | Save Settings                   | ] [ Don't  |
| Username:               | Enter the appropriate user name for your e-mail account.                                                                 | E-MAIL SETTIN                   | 100.       |
| Password:               | Enter the appropriate password for your e-mail account.                                                                  | E-MAIL SETTIN                   | . כטו      |
| Port:                   | Enter the SMTP port number used here.                                                                                    | Login Method                    | Accou      |
| SMTP Server:            | Enter the IP address or domain name of your outgoing                                                                     | User Name                       |            |
|                         | mail server. If you are unsure of this value, contact your<br>e-mail provider.                                           | Password<br>Port<br>SMTP Server | 25         |
| Sender E-Mail:          | Enter the "from" e-mail address (e.g. alerts@share.                                                                      | Sender E-mail                   | 11.<br>17. |
|                         | com). This field does not require a valid e-mail address.<br>However, if your e-mail client is filtering spam, make sure | Receiver E-mail                 |            |
|                         | you allow this address to be received.                                                                                   | SMTP Authentio                  | ation      |
| <b>Receiver E-Mail:</b> | Enter the e-mail address you want to send the alerts to.                                                                 |                                 |            |
| SMTP Authentication:    | This address must correspond with the SMTP server configu                                                                | red above.                      |            |
| Test E-Mail:            | Tick this option to use SMTP authentication.                                                                             |                                 |            |
|                         | Click the Test E-Mail button to send a test alert and confirm y                                                          | our settings are                | correct.   |
| Login Method:           | Choosing Anonymous does not require a User Name or Password.                                                             | E-MAIL SETTIN                   | IG5 :      |
| Port:                   | Enter the SMTP port number used here.                                                                                    | Login Method                    | O Accou    |
| SMTP Server:            | Enter the IP address or domain name of your outgoing                                                                     | Port                            | 25         |
|                         | mail server. If you are unsure of this value, contact your                                                               | SMTP Server                     |            |
| Sender E-mail:          | e-mail provider.                                                                                                    | Sender E-mail                   |            |
|                         | Enter the "from" e-mail address (e.g. alerts@share.<br>com). This field does not require a valid e-mail address.         | Test E-Mail                     |            |
|                         | However, if your e-mail client is filtering spam, make sure                                                              |                                 |            |
|                         | you allow this address to be received.                                                                                   | <u> </u>                        |            |
| <b>Receiver F-Mail</b>  | Enter the e-mail address you want to send the alerts to This                                                             | address must co                 | rrespond   |

#### E-MAIL ALERTS :

This section allows you to configure e-mails to be sent to you when certain operational and drive status conditions are present. These alerts can prove helpful in managing and safeguarding important data.

|  | Save Settings | Don't Save Settings | Clear Saved Settings |
|--|---------------|---------------------|----------------------|
|--|---------------|---------------------|----------------------|

#### E-MAIL SETTINGS :

| Login Method    | Account O Anony | mous   |  |
|-----------------|-----------------|--------|--|
| User Name       |                 | 20.55A |  |
| Password        |                 |        |  |
| Port            | 25              |        |  |
| SMTP Server     |                 | Ţ.     |  |
| Sender E-mail   |                 | 3      |  |
| Receiver E-mail |                 |        |  |
| SMTP Authentic  | ation           |        |  |
| Test E-Mail     |                 |        |  |
|                 |                 |        |  |

| ogin Method     | Account  Anonymous |  |
|-----------------|--------------------|--|
| Port            | 25                 |  |
| SMTP Server     |                    |  |
| Sender E-mail   |                    |  |
| leceiver E-mail | fi fi              |  |
| Test E-Mail     |                    |  |

Enter the e-mail address you want to send the alerts to. This address must correspond with the SMTP server configured above. Receiver E-Mail:

**Alert Types:** Select the information you want e-mailed to the above address. The space status can be sent in intervals, while the other items will only be sent when necessary.

#### ALERT TYPES :

```
The Administrator Password Has Been Changed
Space Status
    Daily ▼ Time: 00 ▼ : 00 ▼
One Of The Volumes Is Full
Volume/Disk Status Has Been Changed
  A Disk Has Been Removed
  A Disk Has Been Inserted
  A Volume Has Crashed
  A Volume Has Been Rebuilt
  A Volume Has Degraded
  🗹 A Volume Is Rebuilding
System Temperature Is Over User Defined Threshold
Firmware Has Been Upgraded
Send Log File
  By Schedule
     Daily → Time: 00 → : 00 →
  When Log File Is Full
One Torrent Download Is Finished
Send S.M.A.R.T. Test Result
System Has Rebooted From Power Failure
```

### **Power Management Page**

The ShareCenter Pulse Power Management feature allows you to configure the drives to shut down while power remains constant to the device. The drives will power up again when data is accessed.

HDD Hibernation:Enable or Disable HDD Hibernation settings.Turn Off Hard Drives:Set the amount of idle time before the drives will go into<br/>hibernation.

**Power Recovery:** Enable or disable Power Recovery. The Power Recovery feature will automatically restart your device from a previously unexpected shutdown due to a power failure.

**Fan Control Type:** The speed of the fan can be controlled from this section. If using "Auto" mode, the speed of the fan will change (Off/Low/High) depending on the internal temperature of the enclosure.

**Power Off** Here the user can configure the power off schedule.

**Scheduling:** Enable of disable the power off schedule and configure the routine (Daily, Weekly or Monthly) and set the time.

| POWER MANAGEMENT SETTINGS :                                                                                                    |
|----------------------------------------------------------------------------------------------------|
| This section allows you to enable or disable the Hard Drive Hibernation and Power Recovery options. You can also configure cooling fan speeds using the Fan Control settings and you can set the schedule for the automatic Power Off function.           Save Settings         Don't Save Settings |
|                                                                                                    |
| HARD DRIVE HIBERNATION SETTINGS :                                                                                                    |
| HDD Hibernation :<br>Turn Off Hard Drives : After 5 minutes ▼                                                                                                    |
|                                                                                                    |
| POWER RECOVERY SETTINGS :                                                                                                    |
| Power Recovery :   Enable  Disable                                                                                                    |
|                                                                                                    |
| FAN CONTROL SETTINGS :                                                                                                    |
| Type : Auto (Off / Low / High ) 🔻                                                                                                    |
|                                                                                                    |
| POWER OFF SCHEDULING SETTINGS :                                                                                                    |
| Power Off :                                                                                                    |

# **RAID** Page

The ShareCenter Pulse supports four different disk configuration types: Standard, where each drive is a unique volume, JBOD, which combines both drives in a linear fashion to create one volume, as well as RAID 0 and RAID 1.

**RAID Configuration:** Here the user can view the current RAID configuration and also (re-)configure the RAID setup.

Click on the 'Set RAID Type and Re-Format' button to change the current drive configuration. All data will be lost on your hard drives when changing the drive configuration.

To configure the remaining space into a new volume, click on the 'Create A New Volume From The Remaining Available Storage Space' button.

This section allows you to change the hard drive configuration or to format the newly inserted hard drive. Notice that the data stored in formatted drives will be erased during the process.

### Physical Disk Info:

In the section the user can view the physical hard disk information. Information displayed are:

1) Which slot is used.

2) The Hard Drive Vendor abbreviation.

3) The Hard Drive Model Code.

4) The Hard Drive Serial Number.

5) The Hard Drive Size.

#### HARD DRIVE CONFIGURATION :

This section allows you to setup a RAID configuration on the selected hard drives. Please note that the data stored on the drives will be erased during the formatting process.

AUTO-REBUILD CONFIGURATION allows you to enable or disable the Auto-Rebuild feature. You can also manually rebuild by dicking the "Manually Rebuild Now" button in the RAID CONFIGURATION section. Please note that rebuilding your volume will erase all data on the newly inserted drive.

| nt RAID Type       |                                  |  |
|--------------------|----------------------------------|--|
| Volume_1           | : RAID 1 (Completed )            |  |
| et RAID Type and R | e-Format                         |  |
|                    | w Volume From The Remaining Avai |  |

#### HARD DRIVE CONFIGURATION :

This section allows you to change the hard drive configuration or to format the newly inserted hard drive. Notice that the data stored in formatted drives will be erased during the process.

| RAID | CONFIGU | RATION:          |                 |         |
|------|---------|------------------|-----------------|---------|
| Slot | Vendor  | Model            | Serial Number   | Size    |
| R    | WDC     | WD10EVVS-63M5B0  | WD-WCAV52163551 | 1000 GB |
| L    | WDC     | WD5000AAKS-22YGA | WD-WCAS85512740 | 500 GB  |
|      |         |                  |                 |         |

# **RAID Configuration - Standard**

- **Standard:** There are 4 types of RAID configuration to choose from, Standard, JBOD, RAID 0 and RAID 1. This section covers the Standard configuration.
- **Select A RAID Type:** Standard configuration creates two separate volumes (or one volume if only one hard drive is present). Each hard drive is its own volume. Select the appropriate RAID type and click on the '**Next**' button.
  - **Summary:** The next window will display the volumes connected and prompts that the RAID configuration will commence.

When ready click on the '**Format**' button to initiate the RAID configuration. This process will involve initializing, formatting and configuration of the RAID chosen.

A warning message will be displayed before the procedure starts stating that hard drives will be formatted and if the user wishes to continue. Click **'OK'** to continue.

After the configuration has completed the user will be prompted to click on the '**Finish**' button.

#### RAID CONFIGURATION :

Volume 2

Standard

| Select A RAID Type :                         | <ul> <li>Standard (Individual Disks)</li> <li>JBOD (Linear - Combines Both Disks)</li> <li>RAID 0 (Striping - Best Performance)</li> <li>RAID 1 (Mirroring - Keeps Data Safe)</li> <li>Back Next</li> </ul> |
|----------------------------------------------|----------------------------------------------------------------------------------------------------|
| RAID CONFIGURATION :                         |                                                                                                    |
| Volume Type File System<br>Volume_1 Standard | Type Size<br>EXT 3 1000 GB                                                                                                    |

EXT 3 500 GB

|         |                   |             | MESSAGE                                                          |    |
|---------|-------------------|-------------|------------------------------------------------------------------|----|
| Δ       | You ar<br>continu |             | ormat the hard drive(s). All data will be erased. Do you wish to |    |
|         |                   |             | OK Cancel                                                        |    |
|         |                   |             |                                                                  |    |
| RAID CO | ONFIGU            | RATION:     |                                                                  |    |
| Volume  | Name              | File System | Model                                                            |    |
| Volume  | _1                | EXT3        | Standard                                                         |    |
| Volume  | _2                | EXT3        | Standard                                                         |    |
|         |                   |             |                                                                  |    |
|         |                   |             | Finit                                                            | sh |

Back

Format

# **RAID Configuration - JBOD**

- **JBOD:** There are 4 types of RAID configuration to choose from, Standard, JBOD, RAID 0 and RAID 1. This section covers the JBOD configuration.
- **Select A RAID Type:** JBOD combines both hard drives in a linear fashion which will create one large volume geared towards maximum available space. Click '**Next**'.
  - **Summary:** The next window will display the volumes connected and prompts that the RAID configuration will commence.

When ready click on the '**Format**' button to initiate the RAID configuration. This process will involve initializing, formatting and configuration of the RAID chosen.

A warning message will be displayed before the procedure starts stating that hard drives will be formatted and if the user wishes to continue. Click **'OK'** to continue.

After the configuration has completed the user will be prompted to click on the '**Finish**' button.

#### RAID CONFIGURATION :

| Select A RAID Type :                     | <ul> <li>Standard (Individual Disks)</li> <li>JBOD (Linear - Combines Both Disks)</li> <li>RAID 0 (Striping - Best Performance)</li> <li>RAID 1 (Mirroring - Keeps Data Safe)</li> </ul> |                    |
|------------------------------------------|----------------------------------------------------------------------------------------------------|--------------------|
|                                          |                                                                                                    | Back Next          |
| RAID CONFIGURATION :                     |                                                                                                    |                    |
| Volume Type File System<br>Volume 1 JBOD | Type Size<br>EXT 3 1491 GB                                                                                                    |                    |
| VOIDINE_1 JBOD                           | EX1 2 1491 00                                                                                                    | Back Format        |
|                                          | MESSAGE                                                                                                    |                    |
| You are about to continue?               | re-format the hard drive(s). All data will be eras                                                                                                    | ed. Do you wish to |
|                                          | OK Cancel                                                                                                    |                    |
| RAID CONFIGURATION :                     |                                                                                                    |                    |
| Volume Name File Syste<br>Volume_1 EXT3  | em Model<br>JBOD                                                                                                    |                    |
|                                          |                                                                                                    | Finish             |

# **RAID** Configuration - RAID 0

- RAID 0: There are 4 types of RAID configuration to choose from, Standard, JBOD, RAID 0 and RAID 1. This section covers the RAID 0 configuration.
- Select A RAID Type: RAID 0 combines both hard drives in a striped fashion which will create one large volume geared towards maximum performance. Click 'Next'.
- **RAID Size Settings:** In this section the user can view the available capacity that RAID 0 can use on the hard drives installed.

Then the user can configure the desired capacity to be used for the RAID 0 configuration by entering the desired capacity amount in the block provided.

To utilize the remaining space, (if the two HDDs differ in capacity), the user can choose to use JBOD for the remaining space. Tick this option is needed. Click 'Next'.

Summary: The next window will display the volumes connected and prompts that the RAID configuration will commence.

> When ready click on the 'Format' button to initiate the RAID configuration. This process will involve initializing, formatting and configuration of the RAID chosen.

> A warning message will be displayed before the procedure starts stating that hard drives will be formatted and if the user wishes to continue. Click '**OK**' to continue.

After the configuration has completed the user will be prompted to click on the 'Finish' button.

| RAID CONFIGURATION :                                                                      |                                                                                                    |                     |
|-------------------------------------------------------------------------------------------|----------------------------------------------------------------------------------------------------|---------------------|
| Select A RAID Type :                                                                      | <ul> <li>Standard (Individual Disks)</li> <li>JBOD (Linear - Combines Both Disks)</li> <li>RAID 0 (Striping - Best Performance)</li> <li>RAID 1 (Mirroring - Keeps Data Safe)</li> </ul> | Back Next           |
| RAID CONFIGURATION :                                                                      |                                                                                                    |                     |
| Available capacity of Raid 0 v                                                            | olume: 995 GB                                                                                                    |                     |
| Enter the desired capacity of<br>The remaining space will bec<br>Remaining space : 502 GB | Raid 0 volume : 995 GB<br>ome a JBOD (Linear) volume.                                                                                                    |                     |
| Configure the remaining                                                                   | disk space as JBOD.                                                                                                    |                     |
|                                                                                           |                                                                                                    |                     |
|                                                                                           |                                                                                                    |                     |
| 0 GB                                                                                      |                                                                                                    | 995 GB<br>Back Next |

| RAID CONFIGURATION :                                                                |             |
|-------------------------------------------------------------------------------------|-------------|
| Volume Type File System Type Size<br>Volume_1 RAID 0 EXT 3 995 GB                   | Back Format |
|                                                                                     |             |
| MESSAGE                                                                             |             |
| You are about to re-format the hard drive(s). All data will be erased. Do continue? | you wish to |
| RAID CONFIGURATION :                                                                |             |
| Volume Name File System Model<br>Volume_1 EXT3 RAID 0                               |             |
|                                                                                     | Finish      |

# **RAID Configuration - RAID 1**

**RAID 1:** There are 4 types of RAID configuration to choose from, Standard, JBOD, RAID 0 and RAID 1. This section covers the RAID 1 configuration.

**Select A RAID Type:** RAID 1 mirrors the hard drives for redundancy. If one hard drive fails, the other still has all of the data. Replace the failed hard drive and it will re-mirror, restoring maximum data protection. Click '**Next**'.

Auto-RebuildAuto-Rebuild is a feature that will allows the ShareCenterSettings:Pulse to initiate the Rebuilding phase automatically. The<br/>Rebuilding phase will occur when one or more hard<br/>drives fail and is replaced by a new one. Click 'Next'.

**WARNING** - This feature will automatically format the newly added drive. If this feature is NOT required, click disable.

**RAID Size Settings:** In this section the user can view the available capacity that RAID 1 can use on the hard drives installed.

Then the user can configure the desired capacity to be used for the RAID 1 configuration by entering the desired capacity amount in the block provided.

To utilize the remaining space, (if the two HDDs differ in capacity), the user can choose to use JBOD for the remaining space. Tick this option is needed. Click '**Next**'.

In this section a summary of the configuration will be displayed. When ready click on the '**Format**' button to initiate the RAID configuration. This process will involve initializing, formatting and configuration of the RAID chosen.

#### RAID CONFIGURATION :

| Select A RAID Type :                                                                     | <ul> <li>Standard (Individual Disks)</li> <li>JBOD (Linear - Combines Both Disks)</li> <li>RAID 0 (Striping - Best Performance)</li> <li>RAID 1 (Mirroring - Keeps Data Safe)</li> <li>Back Net</li> </ul> | xt |
|------------------------------------------------------------------------------------------|----------------------------------------------------------------------------------------------------|----|
| RAID CONFIGURATION :                                                                     |                                                                                                    |    |
| 🔘 Enab                                                                                   | ole Auto-Rebuild                                                                                                    |    |
| <ul> <li>Disab</li> </ul>                                                                | ble Auto-Rebuild                                                                                                    | xt |
| RAID CONFIGURATION :                                                                     |                                                                                                    |    |
| Available capacity of Raid 1 v                                                           | volume: 497 GB                                                                                                    |    |
| Enter the desired capacity o<br>The remaining space will bec<br>Remaining space : 503 GB | f Raid 1 volume : 497 GB<br>come a JBOD (Linear) volume.                                                                                                    |    |
| Leaving the remaining d                                                                  | isk space for future.                                                                                                    |    |
|                                                                                          |                                                                                                    |    |
| 0 GB                                                                                     | 497 GB<br>Back Ne                                                                                                    | xt |
| RAID CONFIGURATION :                                                                     |                                                                                                    |    |
| Volume Type File System                                                                  | Type Size                                                                                                    |    |
|                                                                                          | EXT 3 497 GB                                                                                                    |    |
|                                                                                          | Back Form                                                                                                    | at |
|                                                                                          | MESSAGE                                                                                                    |    |
| You are about to r<br>continue?                                                          | re-format the hard drive(s). All data will be erased. Do you wish to                                                                                                    |    |
|                                                                                          | OK Cancel                                                                                                    |    |
|                                                                                          |                                                                                                    |    |

A warning message will be displayed before the procedure starts stating that hard drives will be formatted and if the user wishes to continue. Click '**OK**' to continue.

After the configuration has completed the user will be prompted to click on the '**Finish**' button.

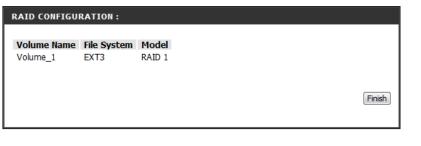

Auto-Rebuild Configuration: Auto-Rebuild allows a degraded RAID 1 array to be automatically rebuilt when the failed hard drive is replaced by automatically restoring data from the existing hard drive to the newly inserted hard drive.

| AUTO-REBUILD CONFIGURATION :                                                                                                    |       |
|----------------------------------------------------------------------------------------------------|-------|
| C Enable Auto-Rebuild                                                                                                    |       |
| Disable Auto-Rebuild                                                                                                    |       |
| Manually Rebuild Now                                                                                                    |       |
| 2) Contracting the second second sec<br>second second second second second second second second second second second second second second second second second second second second second second second second second second second second second second second second second sec | Apply |

# **Dynamic DNS Page**

The DDNS feature allows the user to host a server (Web, FTP, Game Server, etc...) using a domain name that you have purchased (www.whateveryournameis.com) with your dynamically assigned IP address. Most broadband Internet Service Providers assign dynamic (changing) IP addresses. Using a DDNS service provider, your friends can enter your domain name to connect to your server regardless your IP address.

| Select Enable or Disable.                                            |
|----------------------------------------------------------------------|
| Enter the DDNS server address or select from the drop-<br>down menu. |
| Enter your DDNS host name.                                           |
| Enter your DDNS username or key.                                     |
| Enter your DDNS password or key.                                     |
| Re-enter your password or key.                                       |
| Displays your DDNS status.                                           |
|                                                                      |

When the user clicks on the 'Sign up for D-Link's Free DDNS service at www.DLinkDDNS.com' link, the user will be re-directed to the D-Link DDNS page.

Here the user can create or modify a D-Link DDNS account to use in this configuration.

#### DDNS SETTINGS :

The Dynamic DNS feature allows you to host a server (Web, FTP, Game Server, etc...) using a domain name that you have purchased (www.whateveryournameis.com) with your dynamically assigned IP address. Most broadband Internet Service Providers assign dynamic (changing) IP addresses. Using a DDNS service provider, your friends can enter your host name to connect to your NAS no matter what your IP address is.

#### Sign up for D-Link's Free DDNS service at www.DLinkDDNS.com.

Save Settings Don't Save Settings

| DDN5:                  |        |    |                           |  |
|------------------------|--------|----|---------------------------|--|
| DDNS                   | Enable |    |                           |  |
| Server Address         |        | << | Select Dynamic DNS Server |  |
| Host Name              |        |    |                           |  |
| Username or Key        |        |    |                           |  |
| Password or Key        |        |    |                           |  |
| Verify Password or Key |        |    |                           |  |
| Status                 |        |    |                           |  |

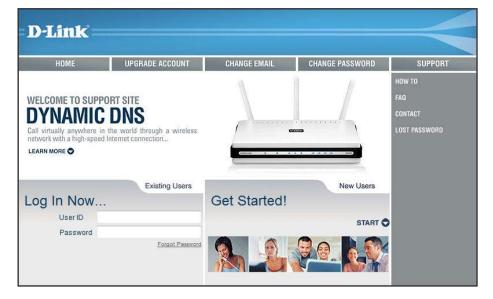

# **Disk Diagnostic Page**

DISK DIAGNOSTIC SETTINGS :

will be displayed for your notification.

Create Schedule

Start

S.M.A.R.T stands for "Self-Monitoring, Analysis, and Reporting Technology". This is a system on a hard drive used to monitor and report on the health of the drive. If the HDD is grayed out, then it does not support S.M.A.R.T.

**Scan Disk:** Scan Disk will scan your system's file system for errors and/or corruption. After completion, any errors on your file system will be displayed accordingly.

- **S.M.A.R.T Test:** To run the S.M.A.R.T test, select the hard drive you wish to perform the S.M.A.R.T test on. Then select whether to run a Quick or Extended S.M.A.R.T test. Then press "Start" to run the test.
  - Quick Test: Runs a quick S.M.A.R.T test. The test usually takes less than 10 minutes. This test will check the electrical, mechanical, and read performance of the hard drive. The results are displayed as Passed/ Failed on the web UI and can also be sent as an e-mail alert.
- **Extended Test:** Runs an extended S.M.A.R.T test. This test requires a lot more time to complete. However, it is a more thorough and complete test when compared to the Quick Test.

### SCAN DISK : Volume : All Volume(s) Scan Disk S.M.A.R.T TEST : Slot Manu. Model **Progress Result** All WD10EVVS-63M5B0 R WDC 1 WDC WD5000AAKS-22YG Test type : 🥘 Quick test 🔘 Extended test Send result by E-mail

This option will allow you to scan for any errors on your device's hard drive. Upon completion any disk errors

**Send result by E-mail:** Enable this function in order to have the results of the S.M.A.R.T test sent to you by e-mail.

**Create Schedule:** Click on this button in order to create a scheduled S.M.A.R.T test. You will be able to schedule a test on a daily, weekly, and monthly basis.

**S.M.A.R.T Result:** After the S.M.A.R.T test finished, the 'Result' will be displayed.

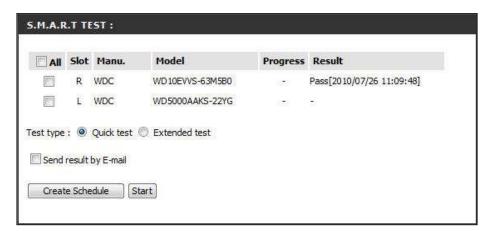

**Schedule:** By clicking the 'Create Schedule" button the user can create a S.M.A.R.T test schedule where this test will run automatically at the configured time.

Select the frequency (Daily, Weekly, Monthly) and the Time here. Click on the 'Create' button to add a schedule.

Schedule List: In the window all the created schedule lists will be displayed. To remove a schedule, simply click on the trash can icon.

| CHEDU  | LE :     |    |     |  |  |  |
|--------|----------|----|-----|--|--|--|
| Daily  | ▼ Time : | 00 | •]: |  |  |  |
| Create |          |    |     |  |  |  |

| SCHEDULE LIST :   |               |               |        |  |
|-------------------|---------------|---------------|--------|--|
| Туре              | Slot / Volume | SCHEDULE      | Delete |  |
| S.M.A.R.T - Quick | Right         | 00:00 / Daily | tur (  |  |

## **Status Section**

- **System Info:** View a summary of the device information here.
- Hard Drive Info: View a summary of the hard drive information here.
  - **Logs:** Use this option to view the NAS system logs and the FTP logs.

| 20 / / | SETUP                        | ADVANCED            | MAINTENANCE                | STATUS | SUPPORT       |
|--------|------------------------------|---------------------|----------------------------|--------|---------------|
| nfo    | DEVICE INFORMATION           | 1:                  |                            |        | Helpful Hints |
| e Info |                              | 22X                 |                            |        |               |
|        | View a summary of the device | e information here. |                            |        |               |
|        | -                            |                     |                            |        |               |
|        | _                            |                     |                            |        |               |
|        | LAN Info                     |                     |                            |        |               |
|        | IP Address                   | 192.168.69          | .32                        |        |               |
|        | Subnet Mask                  | 255,255,25          | 5.0                        |        |               |
|        | Gateway IP Address           | 192.168.69          | .1                         |        |               |
|        | Mac Address                  | 00:32:30:D          |                            |        |               |
|        | DNS1                         | 192, 168, 69        | .1                         |        |               |
|        | DNS2                         |                     |                            |        | 8             |
|        | Device Info                  |                     |                            |        |               |
|        | Workgroup                    | workgroup           |                            |        |               |
|        | Name                         | dlink-d1000         | 1                          |        |               |
|        | Description                  | DNS-320             |                            |        |               |
|        | System Temperature           | 120°F/49°C          |                            |        |               |
|        | Current Rx/Tx                | 5886/7648           |                            |        |               |
|        | System Up Time               | 0 day 0 ho          | ur 56 <mark>minutes</mark> |        |               |
|        | Volume Info                  |                     |                            |        |               |
|        | Volume Name                  | Volume_1            |                            |        |               |
|        | Volume Type                  | RAID 1              |                            |        |               |
|        | Sync Time Remaining          | Completed           |                            |        |               |
|        | Total Hard Drive Capacity    | 489205 MB           |                            |        |               |
|        | Used Space                   | 207 MB              |                            |        |               |
|        | Unused Space                 | 488998 MB           |                            |        |               |

## System Info Page

View a summary of the device information here.

#### DEVICE INFORMATION :

LAN INFORMATION :

View a summary of the device information here.

**LAN Info:** Displays the local network settings of the ShareCenter Pulse.

- **Device Info:** Displays the workgroup, name, description and current temperature of the ShareCenter Pulse.
- DEVICE INFORMATION :

Workgroup : workgroup Name : dlink-d10001 Description : DNS-320 System Temperature : 116°F/47°C Current Rx/Tx : 24970/31722 System Up Time : 0 day 3 hours 24 minutes

IP Address : 192.168.69.32 Subnet Mask : 255.255.255.0 Gateway IP Address : 192.168.69.1

> Mac Address : 00:32:30:D1:00:01 DNS1 : 192.168.69.1

> > **DNS2**:

**Volume Info:** Displays the hard drive information, including the disk mode, total size, used and remaining drive space.

#### VOLUME INFORMATION :

Volume Name : Volume\_1 Volume Type : RAID 1 Sync Time Remaining : Completed Total Hard Drive Capacity : 489205 MB Used Space : 207 MB Unused Space : 488998 MB

### Hard Drive Info Page

This section will display a summary of the hard drive(s) currently installed in the ShareCenter Pulse. The summary will include information such as the hard drive manufacturer, model, serial number, temperature, total capacity size, and status. The "Status" of the hard drive will display the health of the hard drive. If your hard drive is healthy, the status will display "Normal". If your hard drive is not healthy, the status will display "Abnormal". At any time, if you wish to view the S.M.A.R.T table of the hard drive, you can press the "Normal/Abnormal" button.

#### HARD DRIVE INFO. :

View a summary of the hard drive information here.

| Slot | Manu.                 | Model             | Serial | Numbe  | er           | Temp    |        | Size    | Status |
|------|-----------------------|-------------------|--------|--------|--------------|---------|--------|---------|--------|
| R    | WDC                   | WD10EVVS-63M5B0   | WD-W   | CAV521 | 163551       | 40 °C / | 104∘F  | 1000 GB | Normal |
| L    | WDC                   | WD-WCAS85512740   |        | 512740 | 44°C / 111°F |         | 500 GB | Normal  |        |
| lotR | S.M.A.R.T             | Info              |        |        |              |         |        |         |        |
| ID   | Item                  |                   |        | Now    | Wors         | t Th    | resh   | Raw     | /alue  |
| 1    | Raw_R                 | ead_Error_Rate    | 1      | 200    | 200          | 5       |        | 0       |        |
| 3    | Spin_Up_Time          |                   |        | 112    | 108          | 2       | 1      | 7358    |        |
| 4    | Start_Stop_Count      |                   | 11     | 100    | 100          | 0       |        | 651     |        |
| 5    | Reallocated_Sector_Ct |                   | - îi   | 200    | 200          | 14      | 10     | 0       |        |
| 7    | Seek_E                | rror_Rate         | 1      | 200    | 200          | 0       |        | 0       |        |
| 9    | Power                 | On_Hours          |        | 97     | 97           | 0       |        | 2424    |        |
| 10   | Spin_Re               | etry_Count        |        | 100    | 100          | 0       |        | 0       |        |
| 11   | Calibrat              | ion_Retry_Count   | Ĩ      | 100    | 100          | 0       |        | 0       |        |
| 12   | Power                 | Cycle_Count       | 1      | 100    | 100          | 0       |        | 204     |        |
| 192  | Power-                | Off_Retract_Count |        | 200    | 200          | 0       |        | 196     |        |
| 193  | Load_C                | yde_Count         |        | 169    | 169          | 0       |        | 93849   | 9      |
| 194  | Temper                | ature_Celsius     | ĩ      | 107    | 99           | 0       |        | 40      |        |
| 196  | Realloc               | ated_Event_Count  | 12     | 200    | 200          | 0       |        | 0       |        |
| 197  | Current               | Pending_Sector    |        | 200    | 200          | 0       |        | 0       |        |
| 198  | Offline               | Uncorrectable     |        | 200    | 200          | 0       |        | 0       |        |
| 199  | UDMA_                 | CRC_Error_Count   | 1      | 200    | 200          | 0       |        | 0       |        |
| 200  | Multi Z               | one Error Rate    |        | 200    | 200          | 0       |        | 0       |        |

#### HARD DRIVE INFO. : Slot Manu, Model Serial Number Temp Size Status R WDC WD10EVVS-63M5B0 WD-WCAV52163551 38°C / 100°F 1000 GB Normal WDC WD5000AAKS-22YGA WD-WCAS85512740 31°C / 87°F 500 GB Normal L Slot L S.M.A.R.T info Raw Value Item Now Worst Thresh ID Raw Read Error Rate 200 200 51 0 Spin Up Time 184 8 21 5766 Start Stop Count 99 99 0 1160

| 9 Power On Hours          | 96       | 96  | 0  | 364 |
|---------------------------|----------|-----|----|-----|
| 10 Spin Retry Count       | 100      | 100 | 51 | 0   |
| 11 Calibration Retry Cou  | int 100  | 100 | 51 | 0   |
| 12 Power Cycle Count      | 100      | 100 | 0  | 447 |
| 192 Power-Off_Retract_Co  | punt 200 | 200 | 0  | 626 |
| 193 Load Cycle Count      | 200      | 200 | 0  | 138 |
| 194 Temperature_Celsius   | 119      | 83  | 0  | 31  |
| 196 Reallocated_Event_Co  | ount 200 | 200 | 0  | 0   |
| 197 Current_Pending_Sect  | or 200   | 200 | 0  | 0   |
| 198 Offline_Uncorrectable | 200      | 200 | 0  | 0   |
| 199 UDMA_CRC_Error_Cou    | unt 200  | 200 | 0  | 0   |
| 200 Multi_Zone_Error_Rate | e 200    | 200 | 51 | 0   |

## Logs Page

Use this option to view the NAS system logs and the FTP logs.

**System Log:** View the System log.

#### LOGS :

Use this option to view the NAS system logs and the FTP logs.

| Date                 | Time     | Info                                      |    |
|----------------------|----------|-------------------------------------------|----|
| Jan 14               | 00:54:05 | System Has Rebooted From A Power Failure. | 5  |
| Jan 14               | 00:54:08 | System up                                 |    |
| Jan 14               | 00:54:13 | fan_control mode is [auto: high/low/stop] |    |
| Jan 14               | 00:54:14 | change fan speed to stop.                 |    |
| Jan 14               | 00:59:44 | System shutdown.                          |    |
| Jan 16               | 07:56:27 | System Has Rebooted From A Power Failure. | 1  |
| Jan 16               | 07:56:29 | System up                                 |    |
| Jan 16               | 07:56:32 | fan can't stop or fan doesn't exist.      |    |
| Jan 16               | 07:56:35 | fan can't stop or fan doesn't exist.      |    |
| Jan <mark>1</mark> 6 | 07:56:35 | fan_control mode is [auto: high/low/stop] |    |
| -                    |          | m                                         | E. |

## **Support Section**

**Support:** In the Support Section, the user can find more information about every feature listed on this device.

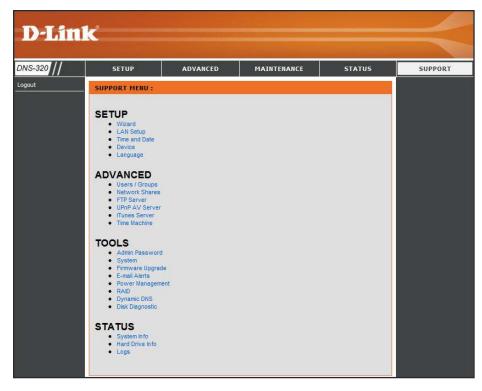

## **Schedule Downloads Section**

- **Local Backups:** Schedule local file and folder backups from the local network share. Always test the URL before applying changes. This will help to ensure a successful download.
- **FTP/HTTP Downloads:** Schedule file and folder backups from an FTP server, web server, or local network share. Always test the URL before applying changes. This will help to ensure a successful download.

| )-Lin                          | K                                                                                                    |                              |                                                        |         |                                                                                                    |
|--------------------------------|----------------------------------------------------------------------------------------------------|------------------------------|--------------------------------------------------------|---------|----------------------------------------------------------------------------------------------------|
| -320 //                        | SCHEDULE<br>DOWNLOADS                                                                                                    | P2P DOWNLOADS                | AJAXPLORER                                             | SUPPORT |                                                                                                    |
| Backups<br>ITTP Downloads<br>t | SCHEDULED BACKU<br>Schedule local file and<br>Save Settings<br>SCHEDULED BACKU<br>Category<br>Type<br>URL<br>Save To<br>Rename<br>When<br>Recurring Backup | folder backups from the loca | LAN Backup<br>Local Tes<br>Browse<br>Time: 01 v : 54 v |         | Helpful Hints<br>Always test the URL<br>before applying chang<br>This will help to ensure<br>successful download. |
|                                | SCHEDULED BACKU                                                                                                    | PS LIST :                    |                                                        |         |                                                                                                    |
|                                | 🐉 Modify 🛛 🕹 Delet<br>Download Path                                                                                                    | e<br>Save To                 | Progress                                               | s       |                                                                                                    |

### Local Backups Page

Schedule local file and folder backups from the local network share of the device or from the local computer. Always test the URL before applying changes. This will help to ensure a successful download.

- **Category:** Use the radio buttons to select the backup method. If your NAS device has two volumes you can click the Internal Backup radio button to backup the data from the first volume to the second volume and vice-versa. The Internal Backup feature also allows you to backup an existing folder on a volume to another folder on the same volume but nested folders in the same volume are not allowed.
- **Login Method:** If you want to backup the data from your PC or another NAS device to your NAS device, click the LAN Backup radio button.

Enter the login information for the site that contains the files that you want to schedule downloads from. If no password is required choose 'Anonymous'. If a password is required choose 'Account' and provide the user name and password. This option is only available for LAN Backups.

- **User Name:** Enter the user name used here.
- **Password:** Enter the password used here.

SCHEDULE BACKUPS :

Schedule local file and folder backups from the local network share.

Save Settings Don't Save Settings

### SCHEDULE BACKUPS SETTINGS :

| Category         | 🔘 Internal Backup 🔘 LAN Backup                                                                                                    |
|------------------|----------------------------------------------------------------------------------------------------|
| Login Method     | Account O Anonymous                                                                                                    |
| User Name        |                                                                                                    |
| Password         |                                                                                                    |
| Туре             | File 🗸                                                                                                    |
| URL              | Local Test                                                                                                    |
| Save To          | Browse                                                                                                    |
| Rename           |                                                                                                    |
| When             | Date: 08/10/2010 Time: 01 🔹 : 31 👻                                                                                                    |
| Recurring Backup | None   None  None None |
|                  | Incremental Backup                                                                                                    |

- **Type:** Select File or Folder, depending on what you want to download or backup.
- URL: Enter the URL of the site or server you are initiating a transfer from. E.g. ftp://123.456.789/Test or ftp://123.456.789/test.txt
- Save To: Enter a valid destination drive on the ShareCenter Pulse, or click Browse to select the destination.
- Rename: Enter the renamed file name here.
- When: Enter the date and time you want the scheduled backup or download to initiate.

**Recurring Backup:** Designate the interval and time you want the backup or download to run unattended.

**Incremental Backup:** By default all local backups and file/folder downloads are in Overwrite mode, meaning that identical files in the destination folder will be overwritten by the source files. Checking Incremental Backup will have the ShareCenter Pulse compare identical file names at the source and destination. Files will only be overwritten if the source file is more recent.

**Schedule List:** The Schedule List will display all completed, active, and pending scheduled downloads and backups.

In this window the user can also modify an entry by clicking on the 'Edit' button, and remove an entry by clicking on the 'Delete' button.

| 🐉 Edit 🛛 🚨 Dele<br>Download URL       | Save To          | Drogroop |      | Status | Second | Time          |
|---------------------------------------|------------------|----------|------|--------|--------|---------------|
| Contraction of the Contraction of the | NEW CONSTRUCT    | Progress |      | Status | Speed  | a second      |
| /olume_1/files/                       | Volume_1/backup/ |          | 100% | ×      | 0 KB   | 07/26/10 11:2 |
|                                       |                  |          |      |        |        |               |
|                                       |                  |          |      |        |        |               |
|                                       |                  |          |      |        |        |               |
|                                       |                  |          |      |        |        |               |
|                                       |                  |          |      |        |        |               |
|                                       |                  |          |      |        |        |               |
|                                       |                  |          |      |        |        |               |
|                                       |                  |          |      |        |        |               |
|                                       |                  |          |      |        |        |               |
|                                       |                  |          |      |        |        |               |
|                                       |                  |          |      |        |        |               |
|                                       |                  |          |      |        |        |               |
|                                       |                  |          |      |        |        |               |

## **FTP/HTTP Downloads Page**

Schedule file and folder backups from an FTP server, web server, or local network share. Always test the URL before applying changes. This will help to ensure a successful download.

- **Category:** Use the radio buttons to select the type of server that the source files/folders for the Schedule Downloads are located on. Click the HTTP radio button to specify that the source files are located on a web server. Click the FTP radio button to specify that the source files/folders are located on an FTP server.
- **Login Method:** Enter the login information for the site that contains the files that you want to schedule for downloading. If no password is required, choose 'Anonymous'. If a password is required, choose 'Account' and provide the user name and password.
  - **User Name:** Enter the user name here.
  - **Password:** Enter the password here.
    - **Type:** Select either 'File' or 'Folder' from the drop-down list depending on whether you wish to download a file or a folder. Choose 'File' if you wish to download a specific file. Choose 'Folder' if you wish to download all the files in a specific folder.
    - **URL:** Enter the FTP/ HTTP site address for the scheduled download. Click on 'Test' to verify access to the site address and file/folder. If you have chosen 'File' from the above drop down list, you must specify the exact file in the URL path, including the file extension. (e.g. http://example.com/test/testfile.txt).
    - **Save To:** Enter the specific destination on the internal drives for the downloaded files or folders to be saved to. Click 'Browse' to browse the internal drives.

#### SCHEDULE DOWNLOADS SETTINGS :

Schedule file and folder backups from an FTP server, web server, or local network share.

| Save Settings | Don't Save Settings |
|---------------|---------------------|
|               |                     |

#### SCHEDULE DOWNLOADS SETTINGS :

| Category         | НТТР © FTP                         |
|------------------|------------------------------------|
| URL              | Test                               |
| Save To          | Browse                             |
| Rename           |                                    |
| When             | Date: 07/26/2010 Time: 11 ▼ : 21 ▼ |
| Recurring Backup | None 💌 00                          |

| Category         | © нттр () FTP                      |
|------------------|------------------------------------|
| Login Method     | O Account O Anonymous              |
| User Name        | ****                               |
| Password         | 00000                              |
| Туре             | File 🔻                             |
| URL              | Test                               |
| Save To          | Browse                             |
| Rename           |                                    |
| Language         | None 👻                             |
| When             | Date: 07/26/2010 Time: 11 ▼ : 21 ▼ |
| Recurring Backup | None 🗸 00 v : 00 v                 |

- **Rename:** If you would like to rename a file after it has been downloaded from the specified HTTP/FTP server, enter the name you would like the file to be renamed to in this field.
- Language: Use the drop-down menu to select the language used in the file or folder that you are trying to download.
  - When: Select the date and time for the download to occur.
- Recurring Backup: If you wish to schedule a recurring backup, select the desired interval (daily, weekly, or monthly) and the time you want the backup to start.
- **Incremental Backup:** This type of backup, if used, will compare files of identical names on both the source and destination folders. If the source file was modified later than the destination file, the source file will overwrite the existing (old) destination file. If the source file is the same as the destination file, no action will be taken.

### Schedule Download

Pending and completed download events will be listed
 here. The current status for each event is displayed
 here. In addition, there is an option to delete a download
 event at any time. Current download statistics, such as
 % completed and download speed, are displayed for
 each event. A refresh button is also provided to produce
 updated listings at any time.

| SCHEDULE DOWNLOADS LIST |                |          |
|-------------------------|----------------|----------|
| 🐉 Modify 🛛 🚨 Delete     |                |          |
| Download Path           | Save To        | Progress |
|                         |                |          |
|                         |                |          |
|                         |                |          |
|                         |                |          |
|                         |                |          |
|                         |                |          |
|                         |                |          |
|                         |                |          |
|                         |                |          |
| 10 - Page 1 of 1        | 🕨 📔 🦈 No items |          |

## **P2P Downloads Section**

- **Downloads:** On this page the user can add, view and remove current downloads.
  - **Setting:** On this page the user can configure the P2P download manager settings.

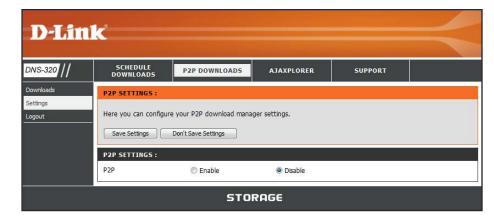

## **Downloads Page**

Here the user can configure the Peer-to-Peer download manager settings.

| Add torrent from          |                                                                                                    | Here you can configure your P2P download manager settings.                                                                                                    |  |  |  |
|---------------------------|----------------------------------------------------------------------------------------------------|----------------------------------------------------------------------------------------------------|--|--|--|
| URL:                      | In the field provided you can copy and paste a link                                                                                                    |                                                                                                    |  |  |  |
|                           | to a torrent file hosted on the internet. The BitTorrent                                                                                                    | P2P DOWNLOADS :                                                                                                    |  |  |  |
|                           | download manager will add the torrent file to the download manager and being downloading your files.                                                                                                    | Add Torrents from URL Add Torrent                                                                                                    |  |  |  |
| Add torrent from File:    | Here you can browse for a torrent file you have downloaded onto your PC.                                                                                                    | Add Torrent From File                                                                                                    |  |  |  |
| P2P Tasks:                | This allows you to load the torrent file from your local PC.                                                                                                    | Browse Add Torrent                                                                                                    |  |  |  |
|                           | In this windows all the running tasks will be displayed.                                                                                                    |                                                                                                    |  |  |  |
| Remove Completed:         | The user can click on the 'Remove Completed' button<br>to remove finished downloads. Sometimes identifying<br>finished jobs, when multiple downloads exist, can be<br>difficult. This option make is easy for the user to remove<br>finished downloads from the list with a single click. | P2P TASKS :         Remove Completed       Details       Top       Up       Down       Bottom       Delete         Name       Priority       Size       Progress       Status       UL LL Speed       Start/Stop         mandriva-linux-free-2010.0-i586       1       4.2GB       0%       0       0.0 KBps / 0.0 I       Image: Colored colored c |  |  |  |
| Details:                  | The 'Details' button allows the user to view the files that are being downloaded for each torrent.                                                                                                    |                                                                                                    |  |  |  |
| Top, Up, Down,<br>Bottom: | The 'Top', 'Up', 'Down' and 'Bottom' buttons allows the<br>user to move the selected P2P download in the task list.<br>The downloads at the top of the list carries more priority<br>than the one list below them.                                                                        |                                                                                                    |  |  |  |
| Delete:                   | The 'Delete' button allows the user to remove a selected download. This will remove not only the torrent file, but also the partially downloaded files too.                                                                                                    | 10       Image       Page       1       Image       Displaying 1 to 2 of 2 items         Total : 2 Torrent(s)       Total UL Speed : 0.0 (KBps)       Total DL Speed : 0.0 (KBps)                                                                                                    |  |  |  |
| Start/Stop:               | The start and stop button allows the user to start and stop se                                                                                                    | elected P2P downloads in the task list.                                                                                                    |  |  |  |
| Torrent Scheduling:       | The 'Torrent Scheduling' button allows the user to configure                                                                                                    | a scheduling rule for the select P2P downloading task.                                                                                                    |  |  |  |
| Navigation:               | · · ·                                                                                                    | navigation controls. When multiple tasks exist, the user can select how many tasks<br>an also navigate to next pages when more than one page exist.                                                                                                    |  |  |  |

#### **Refresh:** The refresh button allows the user to refresh the P2P task list to display the most updated statistics.

| dd Torrents from URL              |        |        | Add                            | Torrent         |                      |            |
|-----------------------------------|--------|--------|--------------------------------|-----------------|----------------------|------------|
| dd Torrent From File              |        |        | Brow                           | se)[            | Add Torrent          | ]          |
| P TASKS :                         |        |        |                                |                 |                      |            |
| Remove Completed 🛛 🥅 Det          | ails 🔒 |        | Up 💽 Down 💽 Bottor<br>Progress | n 📋 D<br>Status | elete<br>UL DL Speed | Start/Stop |
| nandriva-linux-free-2010.0-i586   | 1      | 4.2GB  | 0%                             | •               | 0.0 KBps / 0.0 I     |            |
| 0-Link AirPlus XtremeG Utility (V | 2      | 19.9MB | 0%                             | 0               | 0.0 KBps / 0.0 I     |            |

## **Setting Page**

On this page the user can configure the P2P download manager settings.

| P2P:               | Here the user can enable or disable the peer to peer function.                                                                                                    |
|--------------------|----------------------------------------------------------------------------------------------------|
| Start/Stop:        | In the block provided the user can configure the running schedule for P2P downloads. Simply select the 'Start' and 'Stop' block for the appropriate Date and Time.                                                                                              |
| Auto Download:     | Here the user can enable or disable the automatic download option.                                                                                                    |
| Port Settings:     | Here the user can choose to allow the device to<br>automatically choose an incoming connections port<br>or you can configure the incoming connections port<br>manually.                                                                                         |
| Seeding:           | Here the user can configure some seeding options.                                                                                                    |
| Torrent Save Path: | Here the torrent path will be displayed.                                                                                                    |
| Encryption:        | Here the user can choose to enable or disable the encryption used.                                                                                                    |
| Bandwidth Control: | Here the user can choose to allow the device to<br>automatically choose the bandwidth control speed, or<br>you can manually configure the maximum download rate<br>and maximum upload rate. Enter the value '-1' to set the<br>respective field to 'unlimited'. |

#### **P2P SETTINGS:**

Here you can configure your P2P download manager settings.

| Save Settings | Don't Save Settings |
|---------------|---------------------|
|---------------|---------------------|

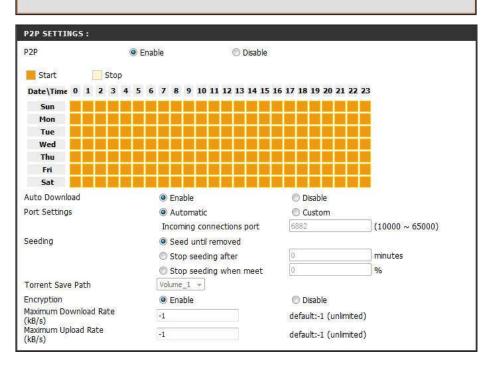

# **Ajaxplorer Section**

**Launch:** This section allows you to configure the AjaXplorer function. AjaXplorer is a file explorer that allows you to remotely manage the files stored under the AjaXplorer folder by using a web browser.

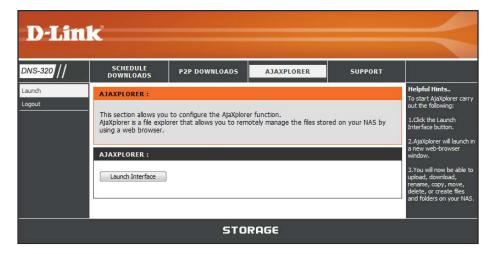

## Launch Page

On this page you can launch the AjaXplorer.

#### AJAXPLORER :

This section allows you to configure the AjaXplorer function. AjaXplorer is a file explorer that allows you to remotely manage the files stored on your NAS by using a web browser.

## **Launch Interface:** To launch the AjaXplorer's Interface for configuration, click on the 'Launch Interface' button.

Below is what the Interface looks like. You will now be able to upload, download, rename, copy, move, delete, or create files and folders on your NAS.

AJAXPLORER :

Launch Interface

|                                  | Ē 💥 🚯 🔓                |           |          |                  |
|----------------------------------|------------------------|-----------|----------|------------------|
|                                  | Move Delete About Back |           |          |                  |
| Default Files 💌 🖃 /              | 3 🙀                    |           |          | Logged as admi   |
| ders                             | Filename               | Size      | Туре     | Modified         |
| Default Files                    | 20100108.pdf           |           |          |                  |
| Recycle Bin                      | > 20100115.pdf         | 169.85 Kb | PDF File | 2010/07/26 19:36 |
|                                  | Diagonal 20100122.pdf  | 168.76 Kb | PDF File | 2010/07/26 19:36 |
|                                  | > 20100226.pdf         | 168.02 Kb | PDF File | 2010/07/26 19:36 |
|                                  | > 20100305.pdf         | 165.7 Kb  | PDF File | 2010/07/26 19:36 |
|                                  | > 20100312.pdf         | 166.22 Kb | PDF File | 2010/07/26 19:36 |
|                                  | ≥ 20100319.pdf         | 162.96 Kb | PDF File | 2010/07/26 19:36 |
|                                  | > 20100326.pdf         | 164.97 Kb | PDF File | 2010/07/26 19:36 |
|                                  | ≥ 20100402.pdf         | 162.08 Kb | PDF File | 2010/07/26 19:36 |
|                                  | ≥ 20100409.pdf         | 169.07 Kb | PDF File | 2010/07/26 19:36 |
|                                  | D100423.pdf            | 169.81 Kb | PDF File | 2010/07/26 19:36 |
| tails 🚺 Search                   | 20100430.pdf           | 161.72 Kb | PDF File | 2010/07/26 19:36 |
| tails i Search                   | > 20100507.pdf         | 161.72 Kb | PDF File | 2010/07/26 19:36 |
|                                  | 20100514.pdf           | 160.53 Kb | PDF File | 2010/07/26 19:36 |
|                                  | > 20100521.pdf         | 161.46 Kb | PDF File | 2010/07/26 19:37 |
|                                  | > 20100604.pdf         | 168.98 Kb | PDF File | 2010/07/26 19:37 |
| me: 20100108.pdf<br>e: 170.13 Kb | Recycle Bin            | 2         | Trashcan | 2010/07/26 18:48 |
| pe : PDF File                    |                        |           |          |                  |
| st Modif. : 2010/07/26 19:36     | 2-                     |           |          |                  |
| 🖉 Download                       |                        |           |          |                  |
| File Permissions                 |                        |           |          |                  |
|                                  |                        |           |          |                  |
|                                  |                        |           |          |                  |
|                                  |                        |           |          |                  |

# **Support Section**

**Support:** In the Support Section, the user can find more information about every feature listed on this device.

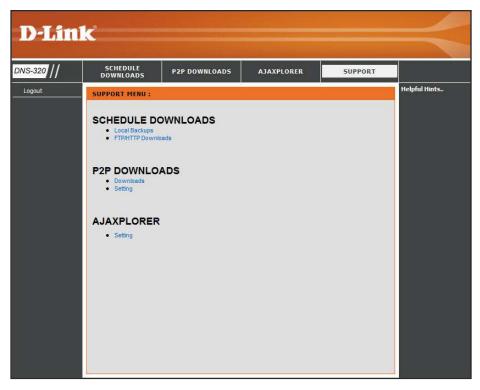

# Knowledge Base Mapping a Drive

You can use the D-Link Easy Search Utility to map drives to your computer. Insert the DNS-320 CD into your CD-ROM drive.

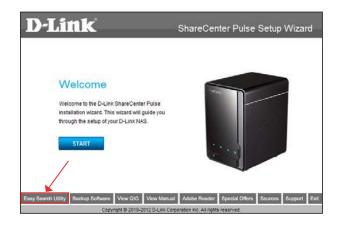

1. Click Easy Search Utility. The Easy Search Utility will load and detect any DNS-320 devices that are on the local network. If the ShareCenter Pulse you are working with does not show up in the device list, click Refresh.

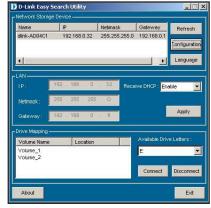

2. Highlight an available ShareCenter Pulse. Available volumes will be displayed under Drive Mapping. Highlight the volume you want to map. Select an available drive letter from the drop-down menu and click Connect. Once connected, your mapped drive(s) will appear in My Computer.

| le Edit Yew Favorites                                                                                                    | Iools Help                                                                                                    |                                                                                                    |                                                      |
|----------------------------------------------------------------------------------------------------|----------------------------------------------------------------------------------------------------|----------------------------------------------------------------------------------------------------|------------------------------------------------------|
| 3                                                                                                    | 🔎 Search 🌔 Folders 🛄+                                                                                                    |                                                                                                    |                                                      |
| dress 🖳 My Computer                                                                                                    |                                                                                                    | 🐱 🛃 Go                                                                                                    | Jionon Anti/irus 😣                                   |
| System Tasks                                                                                                    | Harm *     Harm *     Harm * | Type<br>3 Vi-trach Phopy Dak<br>Lood Eduk<br>Lood Eduk<br>Lood Eduk<br>Cool Eduk<br>Cool Eduk<br>Cool Eduk<br>Helmok Drinn<br>System Fidde<br>Fidde | Total Son<br>2.50 GB<br>4.50 GB<br>0.59 GB<br>146 GB |
| Details<br>Seagate, b1 on To-Link<br>Network Storage Adapter<br>(Dis-g120)" (Nt)<br>Network Direc<br>Pile System: NITS<br>Pree Space: 147 GB<br>Total Size: 148 GB | A.                                                                                                    |                                                                                                    |                                                      |

3. Double-click the My Computer icon on your desktop. Double-click on the mapped drive to access the files and folders.

# **Replacing or Adding a New Hard Drive**

It is recommended that you backup your important files before replacing or adding a new hard drive to the ShareCenter Pulse.

### **Replacing a Hard Drive:**

Please make sure the power is off before replacing a hard drive. After you have installed the new drive, turn on the ShareCenter Pulse and then connect to the Web UI. The ShareCenter Pulse will prompt you to format the new drive (Standard, RAID 1 mode) or both drives (JBOD, RAID 0 mode).

### Adding a New Hard Drive:

The ShareCenter Pulse is able to work with one single hard drive under Standard mode. Please make sure the power is off before installing a second hard drive. After you have installed the new drive, turn on the ShareCenter Pulse and then connect to the Web UI. The ShareCenter Pulse will prompt you to format the new drive.

### Note: Formatting a hard drive will erase the data stored on the hard drive. Please backup important data before formatting a hard drive.

## **Secure HTTP Login**

Apart from logging into the web user interface using the normal http://192.168.0.32/, user can also login to the web configuration using secure https.

1) Open Internet Explorer and type https://192.168.0.32

2) Login to the ShareCenter Pulse as per normal.

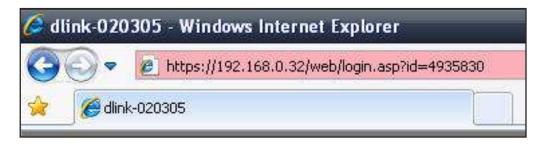

# What is RAID?

RAID, short for Redundant Array of Independent Disks, is a combination of two or more disks with the aim of providing fault tolerance and improving performance. There are several different levels of RAID, with each providing a different method of sharing or distributing data amongst the drives. The ShareCenter Pulse supports RAID levels 0 and 1.

### RAID 0

RAID 0 provides data striping, which spreads out blocks of data over both drives, but does not provide data redundancy. Although performance is improved, the lack of fault tolerance means that if one drive fails, all data in the array will be lost.

### RAID 1

RAID 1 provides mirroring over both disks, with the same read/write speed of a single disk. A RAID 1 array can only be as large as it's smallest member disk. Because the data is stored on both disks, RAID 1 provides fault tolerance and protection, in addition to performance advantages.

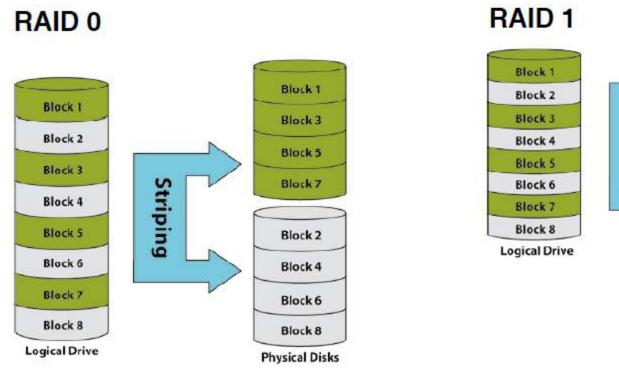

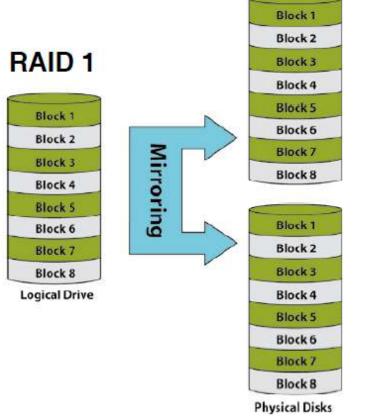

## **RAID 1 - Auto Rebuilding**

When a hard drive fails or becomes corrupted RAID 1 provides a the feature to enable the Auto Rebuild configuration. This configuration will take the information from one of the existing hard drives and rebuild the new hard drive with the same information to get the RAID 1 configuration completed.

| Information: | To view the hard drive status you can got to STATUS > SYSTEM   |
|--------------|----------------------------------------------------------------|
|              | INFO and monitor the Sync Time Remaining field. If it displays |
|              | 'Completed' the RAID 1 configuration is functioning normal.    |

| Volume Name                   |                      |  |
|-------------------------------|----------------------|--|
|                               | Volume_1             |  |
| Volume Type                   | RAID 1               |  |
| Sync Time Remaining           | Completed            |  |
| Total Hard Drive Capacity     | 489205 MB            |  |
| Used Space                    | 207 MB               |  |
| Unused Space                  | 488998 MB            |  |
| /olume Info                   |                      |  |
| Volume Name                   | Volume 1             |  |
| Volume Type                   | RAID 1               |  |
| Sync Time Remaining           | Degraded             |  |
| Total Hard Drive Capacity     | 489205 MB            |  |
| Used Space                    | 1161 MB              |  |
| Unused Space                  | 488044 MB            |  |
|                               |                      |  |
| Current RAID Type<br>Volume_1 | : RAID 1 (Degraded ) |  |
|                               |                      |  |

**Degraded:** However if it displays 'Degraded' then one of the hard drives have either failed or is starting to fail. This mean that the problematic hard drive needs to be replaced.

**Step 1:** After the new hard drive is inserted into the ShareCenter Pulse go to **TOOLS > RAID** and you'll now have the option to start the **Auto Rebuilding** process if Auto Rebuild was disabled from the beginning. If Auto Rebuild was enabled from the beginning the ShareCenter Pulse will start this Rebuilding process automatically.

You can now click the **Manually Rebuild Now** button to initiate the Auto Rebuilding process.

- RAID 1 Auto Rebuilding (continued)
  - **Step 2:** After clicking the Manually Rebuild Now button the **Syncronizing** will start and take some time to finish.
  - Monitoring: To monitor the progress of the Auto Rebuilding process you can go to STATUS > SYSTEM INFO and monitor the Sync Time Remaining to know how far the Rebuilding process is.

| RAID CONFIGURATION :            |                        |  |  |  |
|---------------------------------|------------------------|--|--|--|
| T                               | HD data is syncing now |  |  |  |
|                                 | 0%                     |  |  |  |
| Volume Info                     |                        |  |  |  |
| 14930-2001 (2007) (2007) (2007) |                        |  |  |  |
| Volume Name                     | Volume_1               |  |  |  |
| Volume Name<br>Volume Type      | Volume_1<br>RAID 1     |  |  |  |
|                                 |                        |  |  |  |

1161 MB

488044 MB

Alternatively you can also use your **Yahoo! Widget** to monitor the progress of the Rebuilding process.

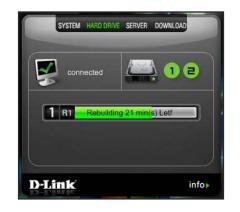

Used Space

Unused Space

# Yahoo! Widget Installation

D-Link provides an added feature to the ShareCenter called a Yahoo! Widget.

### What is a Yahoo Widget?

Yahoo! Widgets are free application platforms that can be used in Microsoft Windows and Mac OS X. The engine uses a JavaScript runtime environment combined with an XML interpreter to run small applications referred to as widgets, and hence is part of a class of software applications called widget engines.

**Step 1:** Install the Yahoo! Widget downloaded. Once the Yahoo! Widget is installed a D-Link icon will appear in your Widget Dock. Once you hover with your mouse over the D-Link Widget you'll be able to click the configuration button.

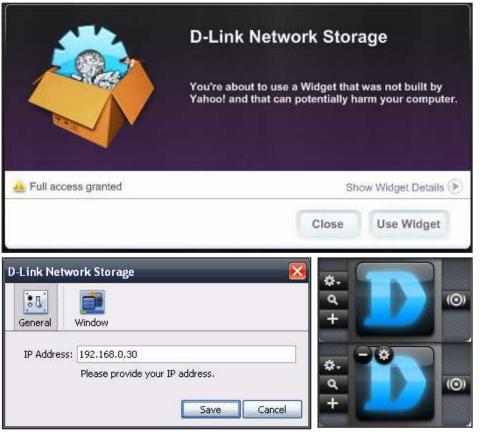

Step 2: Click the configuration button to configure the Widget. Enter the IP Address of your ShareCenter Pulse and click on the Save button.

Now your ready to use your new D-Link Yahoo! Widget!

## Yahoo! Widget Display

The D-Link Widget is mainly used for monitoring the activities taking place on your ShareCenter Pulse.

- System: In the System window information about your Computer, ShareCenter Pulse, IP Address, Firmware Version and Current Operational Temperature are displayed.
- Hard Drive: In the Hard Drive window information about the storage space of your ShareCenter Pulse is displayed.
  - **Server:** In the Server window information about the USB Device. UPnP Server, ITunes and FTP Server configured on your ShareCenter Pulse is displayed.
- Dwonload: When the P2P Application is loaded, you can monitor your P2P download status here.

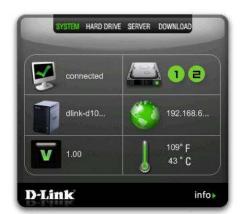

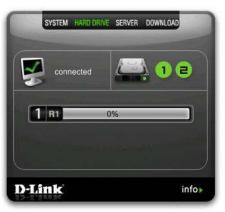

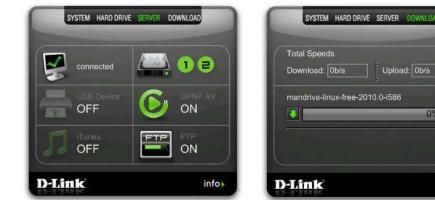

0%

info

# **USB** Copy

Your ShareCenter has a USB Copy feature, which allows you to connect a USB storage drive to the front USB port and upon pressing the USB Copy button, the contents of the USB storage drive will be automatically copied to the ShareCenter.

- **Step 1:** Insert a USB storage device into the front USB port, located behind the front flap on the front of the ShareCenter. The USB LED will start to flicker and once the light is lit solid, the USB storage device is ready for use.
- **Step 2:** Press and hold the USB Copy button for 1-3 seconds. The ShareCenter will create a new folder in the Volume 1 folder and will copy all the files from the USB storage device to this folder.
- **Step 3:** To unmount the USB storage device after the copy is complete so you may safely remove the USB storage device, press and hold the USB Copy button in for 5 seconds. When the USB LED turns off, the USB storage device has successfully unmounted and is ready to be removed.

To check if the USB storage device is connected properly, go to the **Status Page > System Info** page in the Web GUI of the ShareCenter and view the **USB Info** section.

**Note:** You should always unmount your USB storage device before removing it to prevent any data loss.

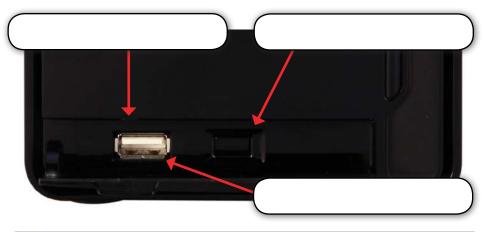

| SB Info |                                    |  |
|---------|------------------------------------|--|
|         | Manufacturer : SanDisk Corporation |  |
|         | Product : U3 Cruzer Micro          |  |
|         | Size : USBDisk1_1,987.96 MB        |  |
|         | Unmount                            |  |
|         |                                    |  |

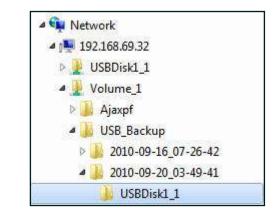

# **Technical Spesifications**

| Physical and Environmental |   |                                                                                 |  |
|----------------------------|---|---------------------------------------------------------------------------------|--|
| Operating Temp             | : | 0 ~ 40°C                                                                        |  |
| Operating Humidity         | : | 90% Maximum (Non-condensing)                                                    |  |
| Storage Temp               | : | -20 ~ 50°C                                                                      |  |
| Storage Humidity           | : | 5 ~ 90% (Non-condensing)                                                        |  |
| Dimensions                 | : | ltem: 18.2 x 14.6 x 11.3 cm (h/l/w)<br>Packaging: 18.2 x 14.6 x 11.3 cm (h/l/w) |  |
| Weight                     | : | 0.8 kg                                                                          |  |
| EMI                        | : | FCC Class B, CE, VCCI, CSA, C-Tick                                              |  |

| Specifications          |   |                                                                                                    |  |
|-------------------------|---|----------------------------------------------------------------------------------------------------|--|
| Standards               | : | IEEE 802.3 10Base-T Ethernet                                                                                      |  |
|                         |   | IEEE 802.3u 100Base-TX Fast Ethernet                                                                              |  |
| Support Hard Drive Type | : | SATA I/ II                                                                                                    |  |
| Drive Management        | : | Four Different Hard Drive Configurations<br>Disk Diagnostics<br>E-mail Alerts<br>Drive Quotas<br>Power Management |  |
| Device Management       | : | Internet Explorer version 7.0 or Mozilla Firefox 3.0 and above                                                    |  |

| Hardware       |   |                                       |
|----------------|---|---------------------------------------|
| Power Adapter  | : | 12V/4A                                |
| Ethernet Port  | : | 1 x 10/100/1000 Gigabit Ethernet Port |
| Reset button   | : | Reset to factory default settings     |
| LED Indicators | : | Power, LAN, HDD1, HDD2, USB           |

# Registration

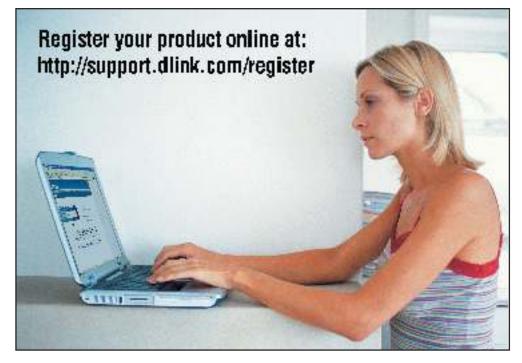

Product registration is entirely voluntary and failure to complete or return this form will not diminish your warranty rights.

Free Manuals Download Website <u>http://myh66.com</u> <u>http://usermanuals.us</u> <u>http://www.somanuals.com</u> <u>http://www.4manuals.cc</u> <u>http://www.4manuals.cc</u> <u>http://www.4manuals.cc</u> <u>http://www.4manuals.com</u> <u>http://www.404manual.com</u> <u>http://www.luxmanual.com</u> <u>http://aubethermostatmanual.com</u> Golf course search by state

http://golfingnear.com Email search by domain

http://emailbydomain.com Auto manuals search

http://auto.somanuals.com TV manuals search

http://tv.somanuals.com